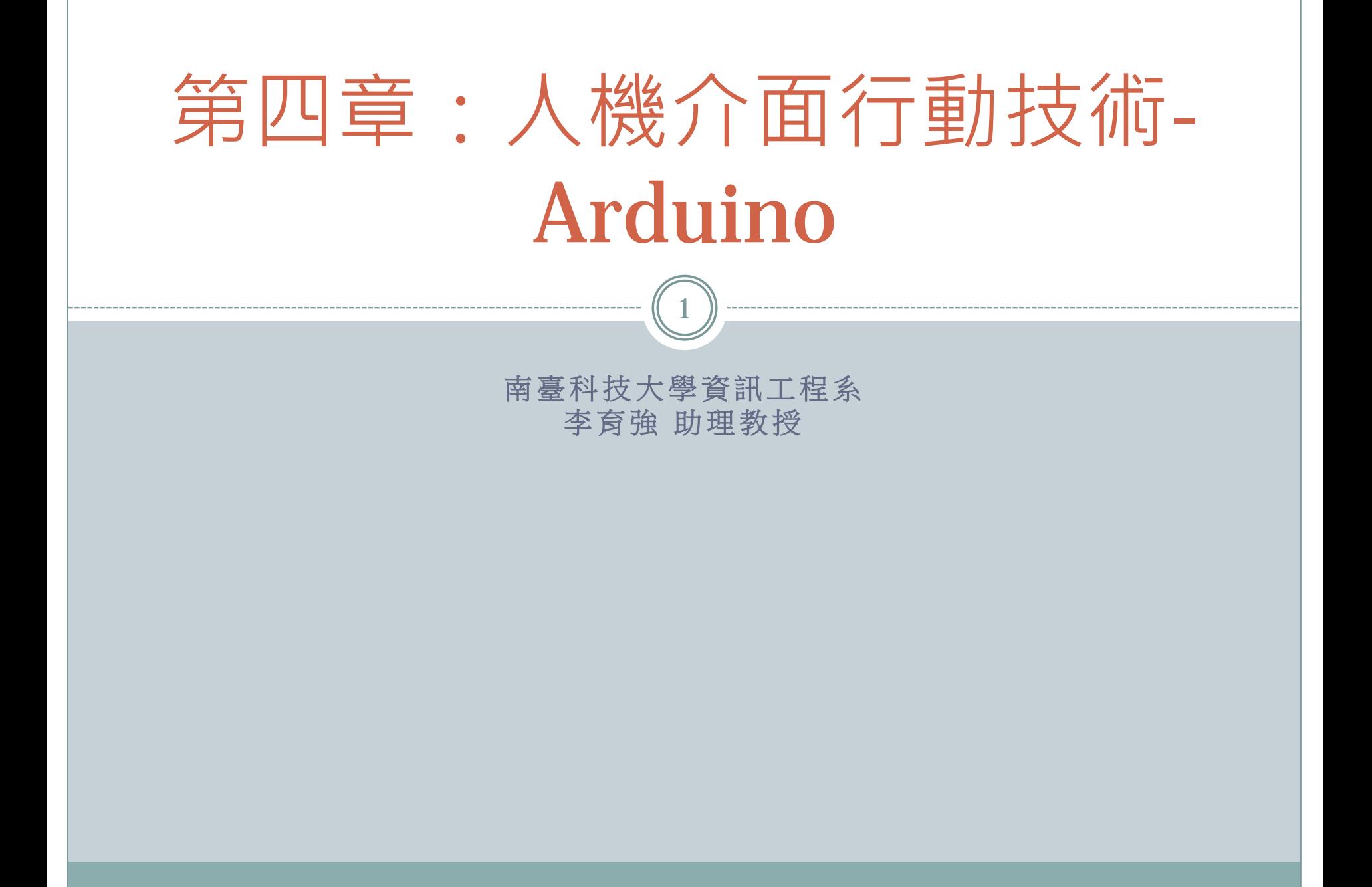

## **Outline**

2

### 4**-**1**Arduino**簡介

- 4**-**2建立**Arduino**開發環境
- 4**-**3利用**Arduino** 開發第一個程式
- 4-4 Arduino装置人機互動設計
- 4-5 Arduino與電腦端互動設計
- 4-6 Arduino與行動裝置互動設計

- 什麼是Arduino?
- Arduino是一個開放源始碼的電子原型設計平台,在硬體及 軟體上的使用都相當的方便。它適用的範圍相當的廣泛,不 管是藝術家、設計師或是有興趣對於不同物體或環境間互相 連結的其他業餘愛好者,都非常適使用Arduino。

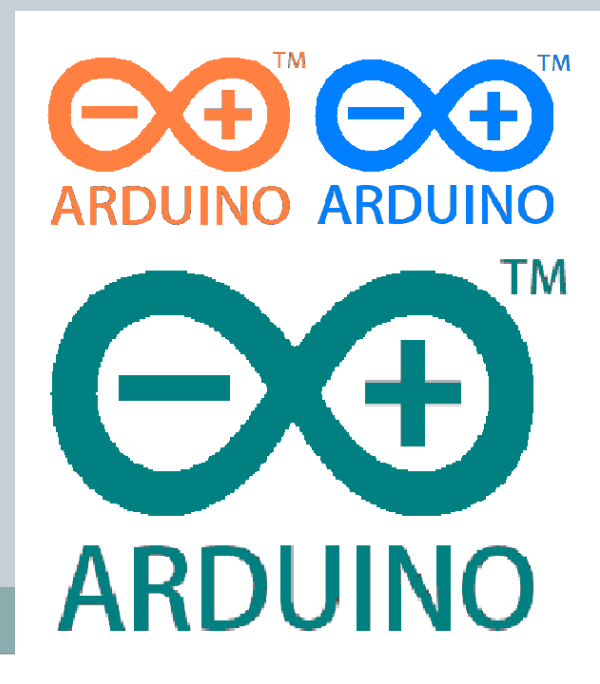

4

### Arduino特色:

• Arduino是一種基於開放原始碼的軟硬體開發平台, Arduino使用類似Java的程式語言,開發者只要學具備C語 言或是Java的基礎就可以進行開發,其IDE支援的作業系 統有Windows、Linux及Mac OS X提供開發者自行選擇。 開放原始碼讓Arduino的學習資源豐富,除了學習資源豐 富之外,Arduino也支援大多數的感測元件,只要能夠取 得感測元件的規格書都可以使用Arduino開發出驅動該感 測元件的應用,再搭配上其專用的擴充板就能夠輕易的達 到連接網際網路或者是以通訊模組作為傳輸的媒介。硬體 售價平易近人也是一個特點,一般大眾皆可購買得到,實 現人人皆可自己動手做的理念。

- 本範例所使用的Arduino基本設備:
- Arduino控制板、USB轉Mini USB的公對公傳輸線。
- 此範例所使用的版本為: Arduino UNO。
- 下面左方圖片為:Arduino控制板。下面右方圖片為: USB轉Mini USB的公對公傳輸線

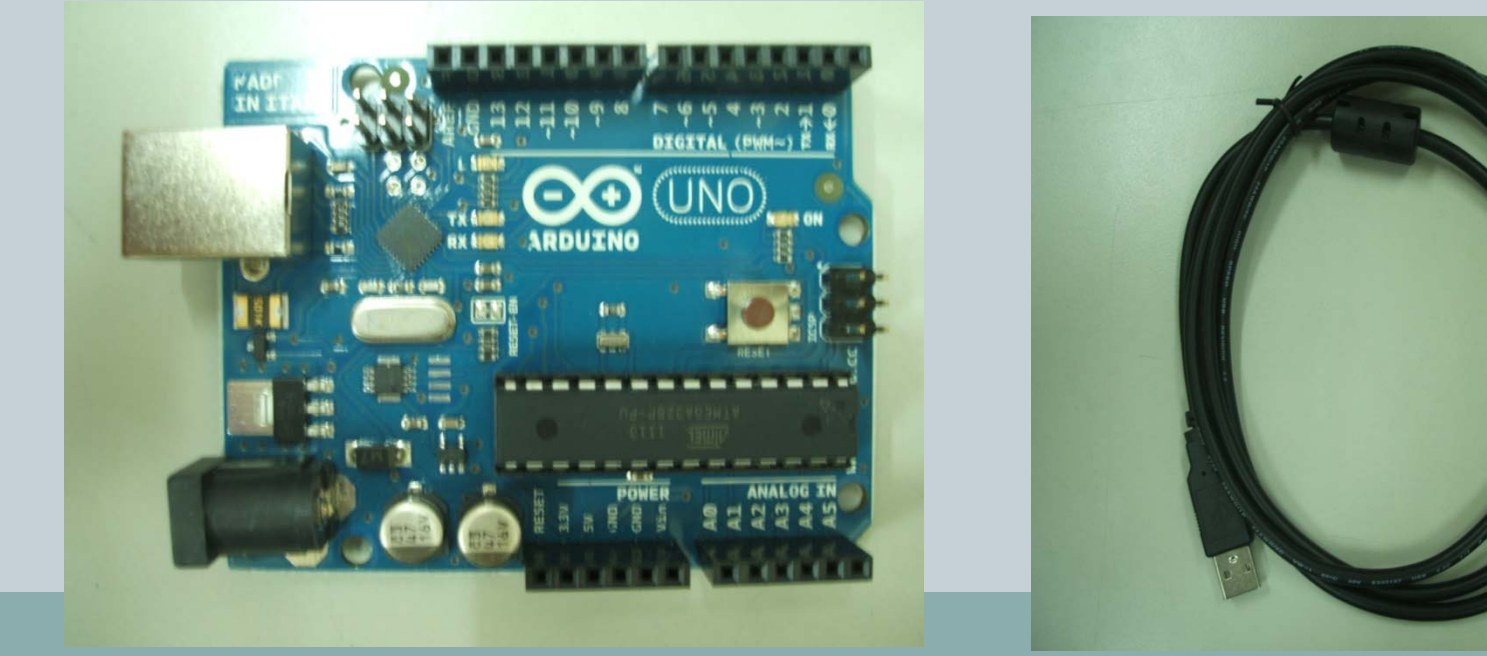

6

- Arduino控制板外觀:
	- 俯視圖: 使用版本為Arduino UNO

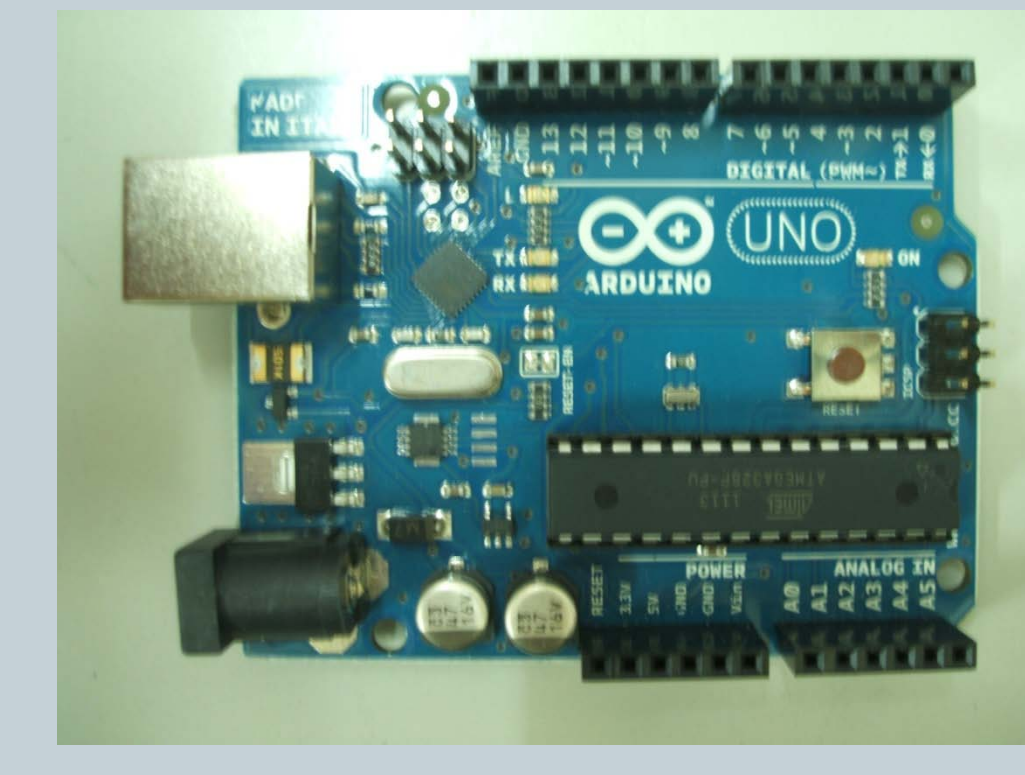

### 側面圖-左:USB與電源插孔

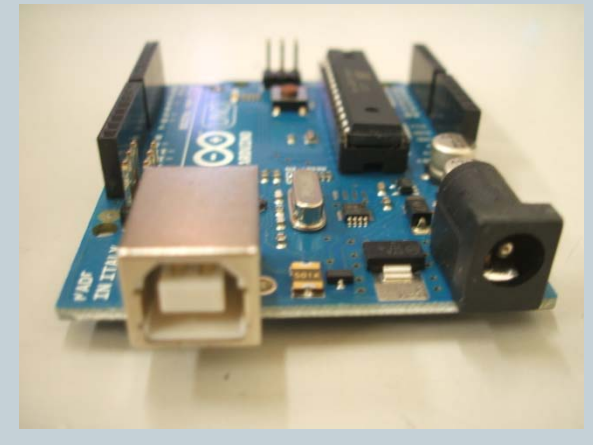

### 側面圖-右:ICSP針腳

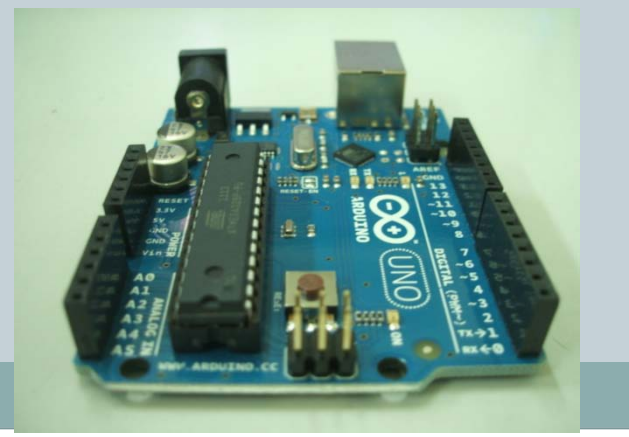

7

### USB轉Mini USB傳輸線外觀:

### 俯視圖:USB接頭轉Mini USB接頭

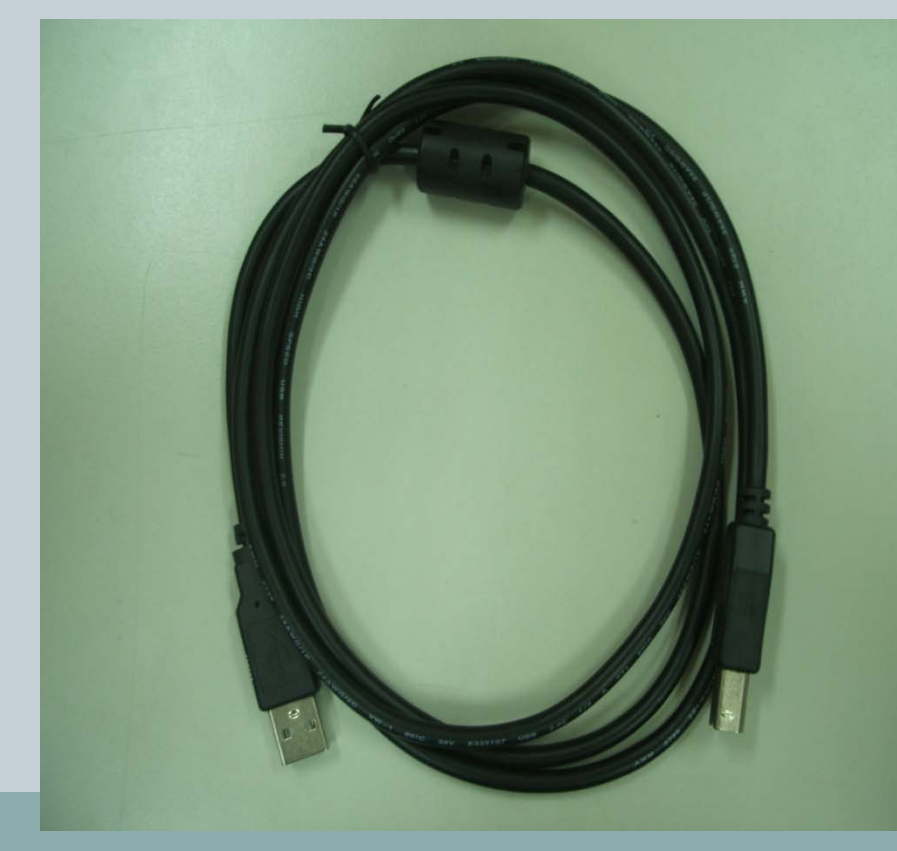

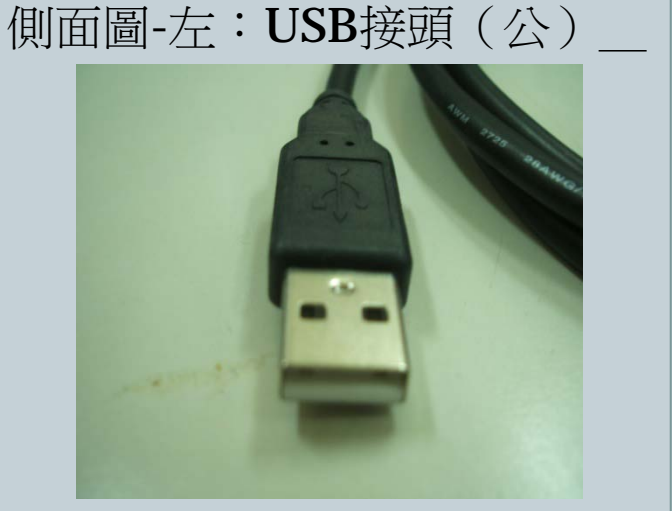

### 側面圖-右:Mini USB接頭(公)

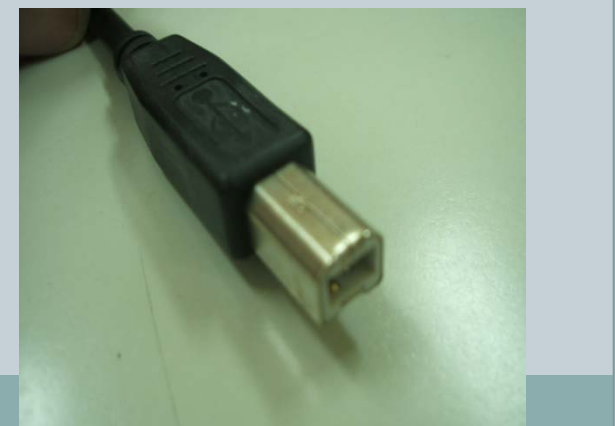

8

硬體規格:

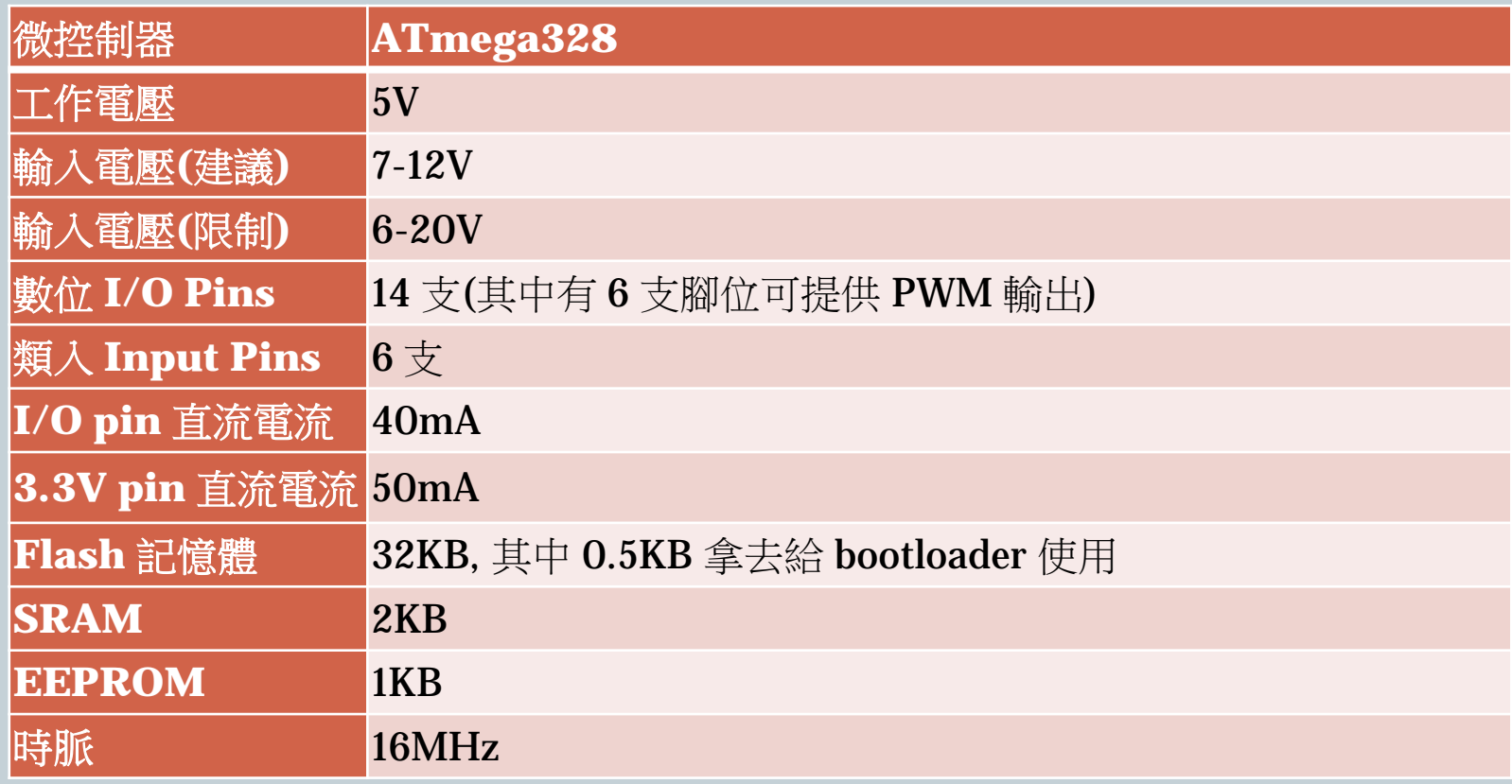

引用自: <http://coopermaa2nd.blogspot.tw/2010/12/arduino-arduino.html>

9

- 類比輸入 Pins:
- Arduino Uno 有 6 支類比輸入腳,標記為 A0 到 A5,每支腳都可提供 10 位元的 解析 (即 1024 種不同的數值)。這些腳位所用的參考電壓預設為 0 到 5V,不過參 考電壓也是可以更改的,方法是透過 AREF 腳和 [analogReference](http://arduino.cc/en/Reference/AnalogReference)() 函式。
- 另外,有幾支腳也有特殊功能:

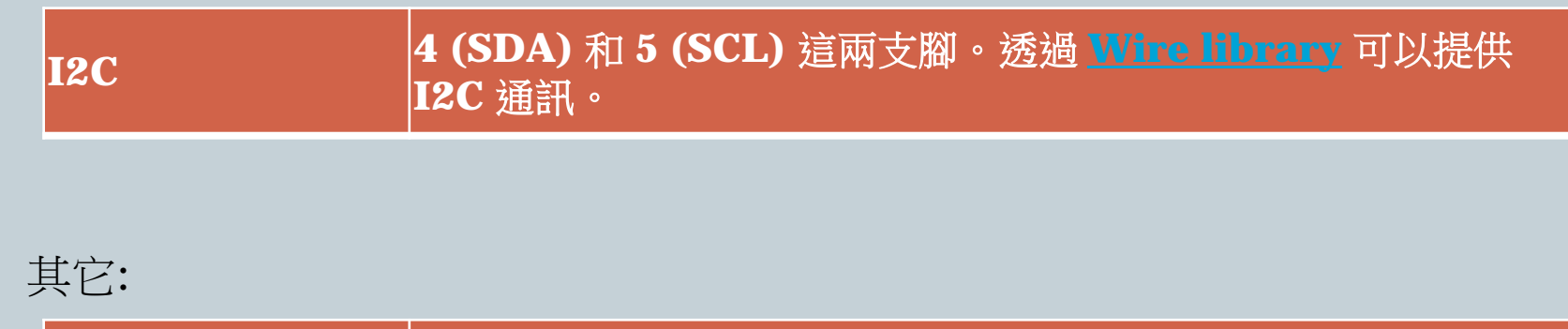

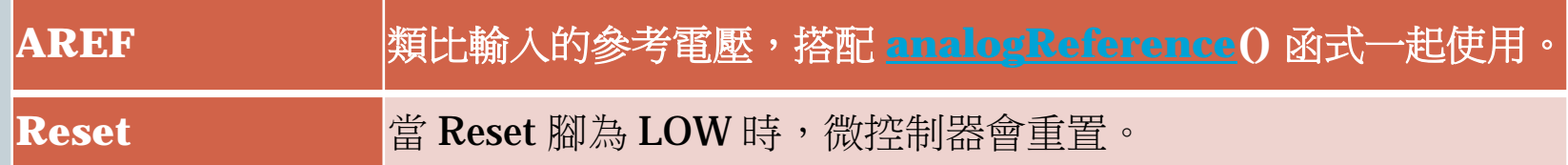

引用自:<http://coopermaa2nd.blogspot.tw/2010/12/arduino-arduino.html>

4-1Arduino簡介

10

- 數位 I/O Pins:
- 14 支數位 I/O Pins 可以當作 input 使用,也可以當作 output 使用,使 用方法是透過 [pinMode\(\)](http://arduino.cc/en/Reference/PinMode), [digitalWrite\(\)](http://arduino.cc/en/Reference/DigitalWrite), and [digitalRead\(\)](http://arduino.cc/en/Reference/DigitalRead) 這幾個函式。 這14 支數位 I/O Pins, 其中幾支腳有特殊的功能:

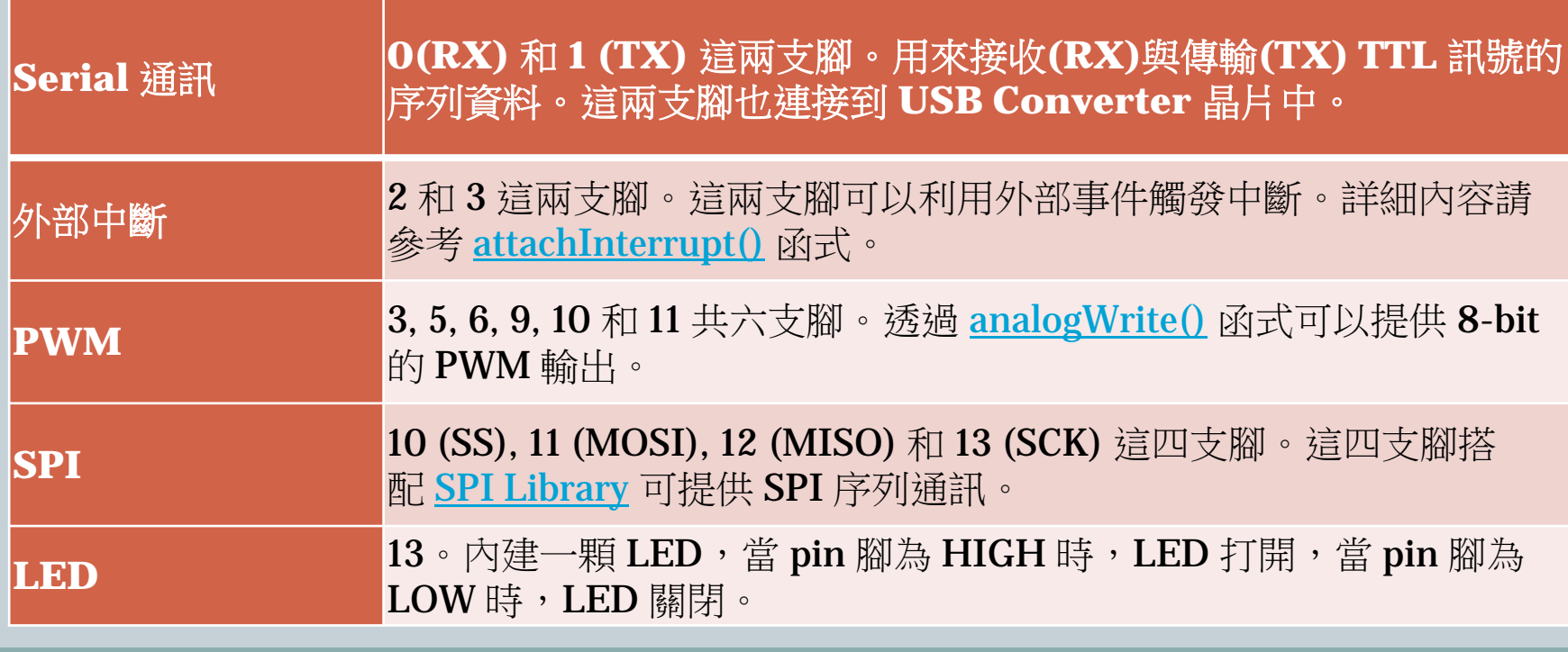

引用至:<u><http://coopermaa2nd.blogspot.tw/2010/12/arduino-arduino.html></u>

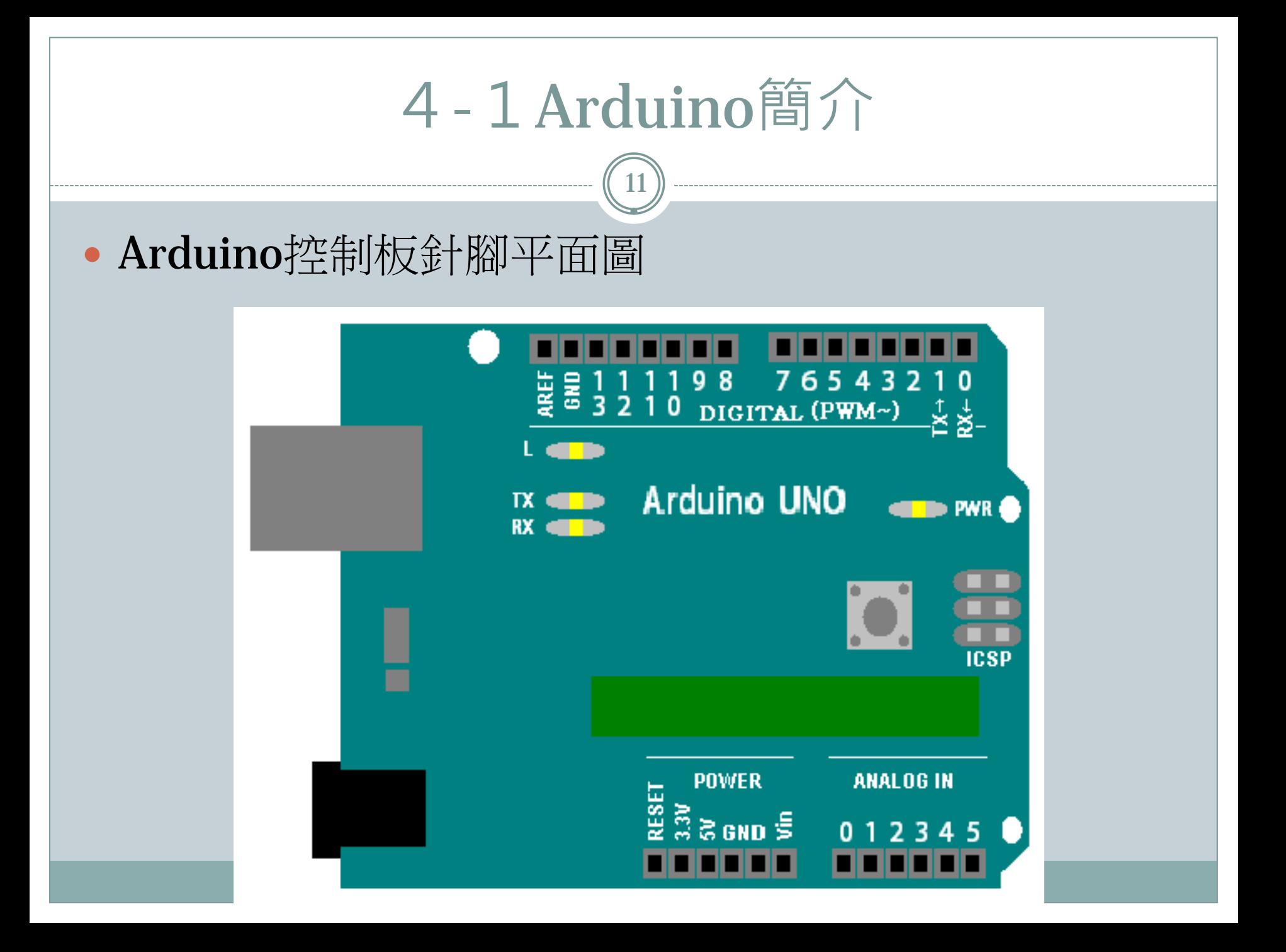

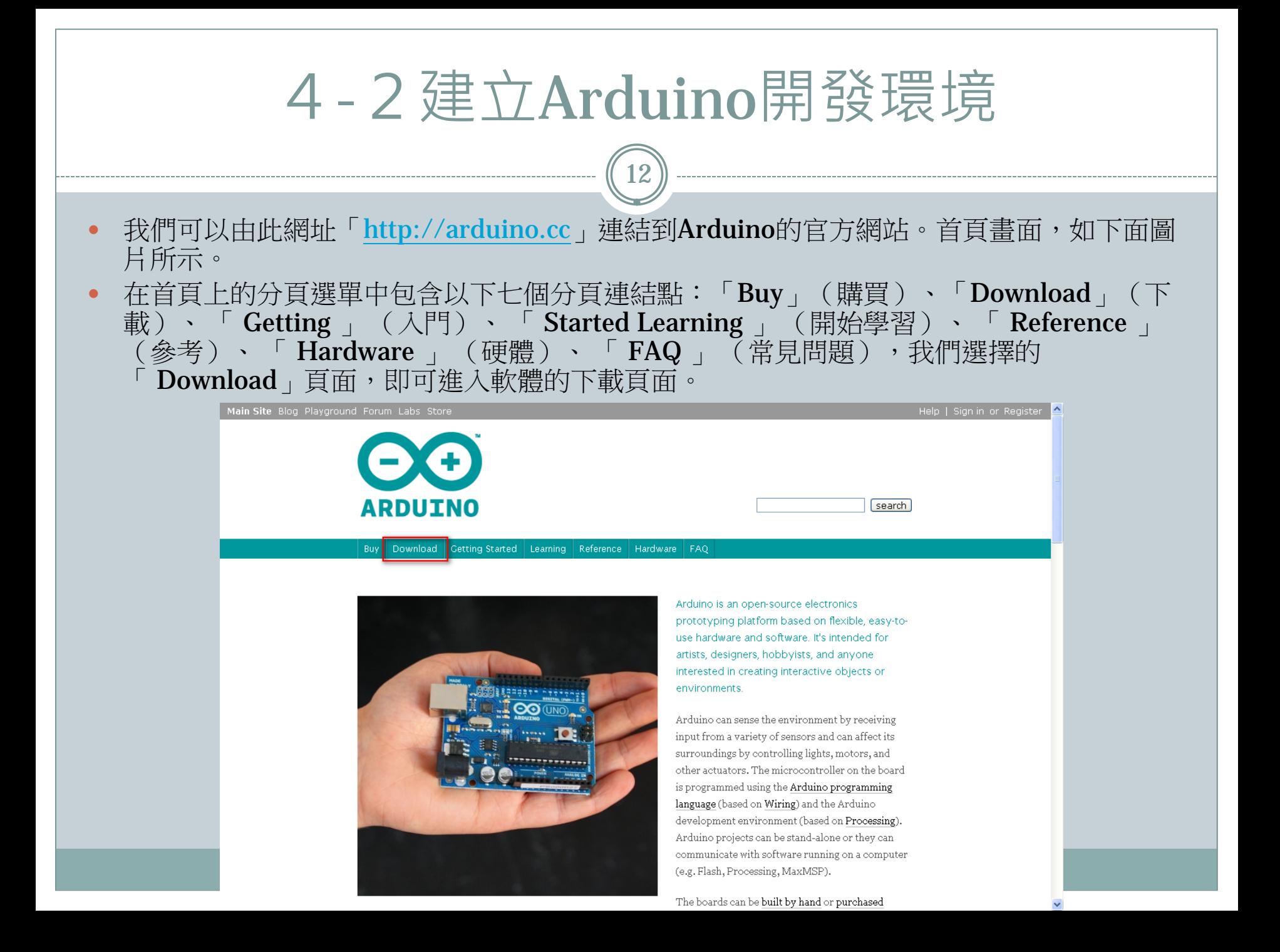

13

- 點選「 Download 」分頁面後,網頁畫面如下圖所示。
- 若讀者想查閱有關Arduino發行版本的相關說明可在點擊畫面中的Arduino 1.0.1 (release notes)的超連結。
- Arduino可支援的作業系統有Windows、Mac OS X、Linux: 32 bit, 64 bit。
- 在此分頁的中間部分,可以找到Arduino編輯軟體 (此時最高版本為Arduino 1.0.1)的下載點, 並依照讀者的作業系統之規格,選擇適合的版本。
- 此範例的作業系統為XP,故我們選擇「Windows」版本後,即可下載Arduino編輯軟體。

#### Download

Arduino 1.0.1 (release notes), hosted by Google Code:

- Windows
- $+$  Mac OS X
- + Linux: 32 bit, 64 bit
- $+$  source

Downloads will be available from arduino.cc soon.

- 點選下載版本並選擇存檔的路徑後,即可下載 Arduino編輯軟體,其畫面如下圖所示。此範例下 載路徑為: C:\Arduino。
- 下載檔案完成後,將「 Arduino 1.0.1.zip」解壓縮 即可。

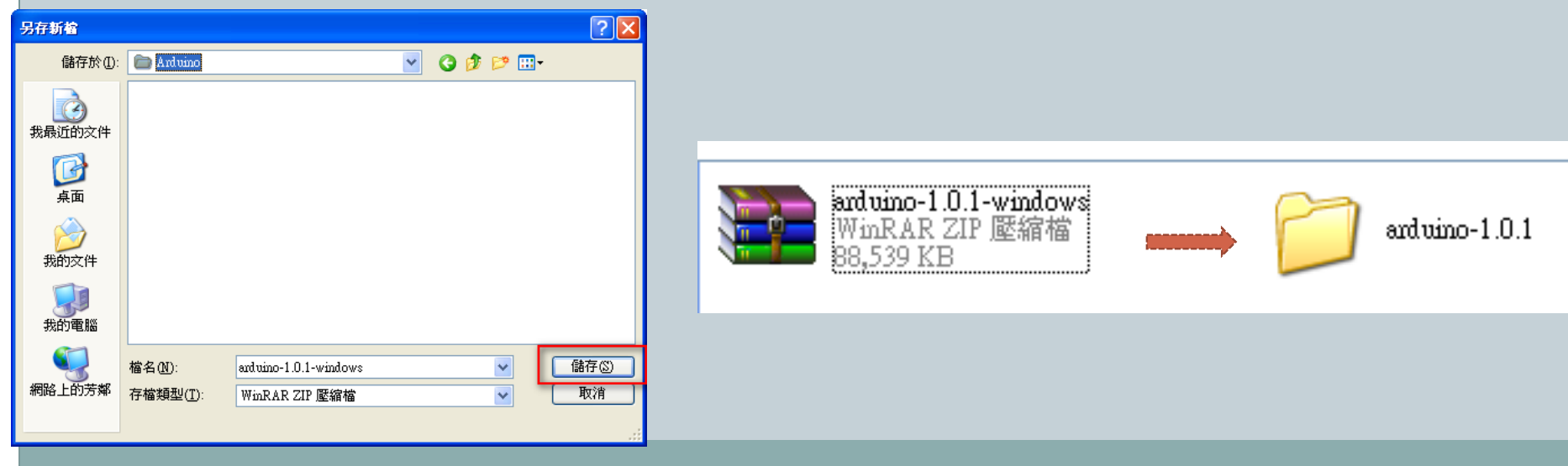

- 進入剛剛所解壓縮後的「Arduino 1.0.1」資料夾中後, 其畫 面如左下圖所示。
- 在資料夾中找到Arduino編輯軟體的執行檔「Arduino.exe 」 後,即可點擊左鍵兩下執行,執行後的畫面如右下圖所示。

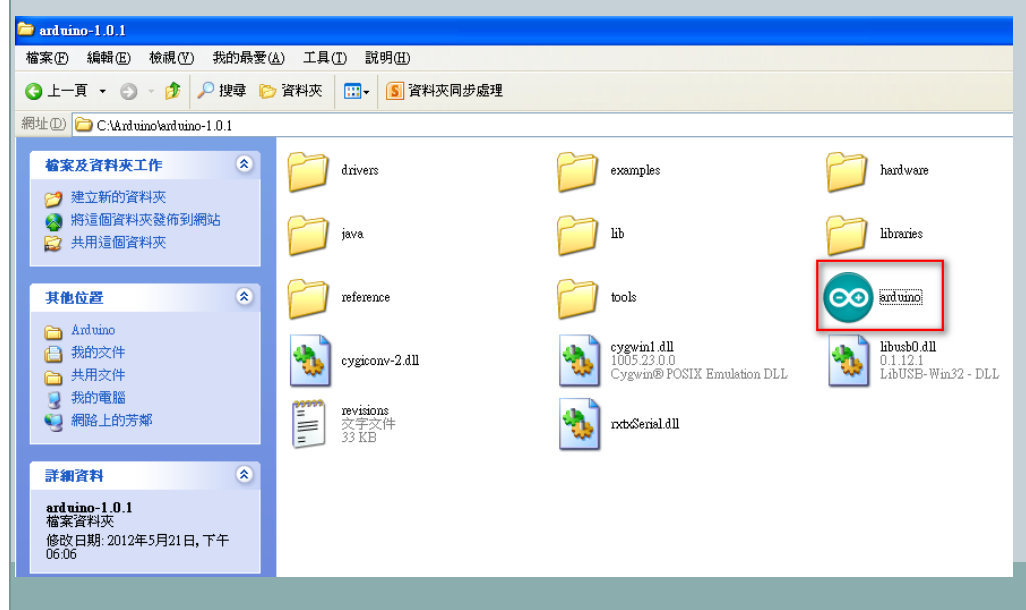

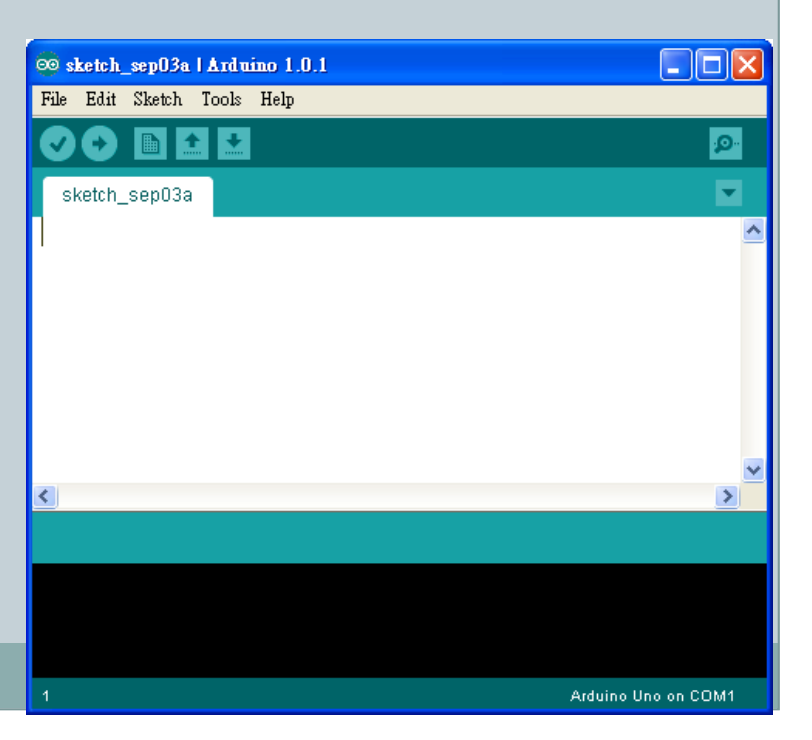

16

 Arduino編輯軟體的介面語言預設值為英文,若讀者想跟改 語言可以至「File」→「Preferenecs」→「Editor language」 下更改自己所以慣用的語言模式後,重新啟動編輯軟體即可。 此範例為:「繁體中文 (Chinese Traditional)」。

 $\Box$ ok ©© sketch sep03a l Arduino 1.0.1 Ele Edit Sketch Tools Help New  $C$ trl+N ٠Q. Ctrl+O Open... Sketchbook  $\overline{\phantom{0}}$  $\mathbf{r}$ Examples Close  $C$ trl+ $W$ Save  $C$ trl+ $S$ Save As Ctd+Shift+S **H**nload Ctd+II Upload Using Programmer Ctrl+Shift+U Page Setup Ctrl+Shift+P Print  $Ctrl+P$ Ctrl+Comma Preferences  $\rightarrow$ Ouit  $Cth+O$ 

Arduino Uno on COM1

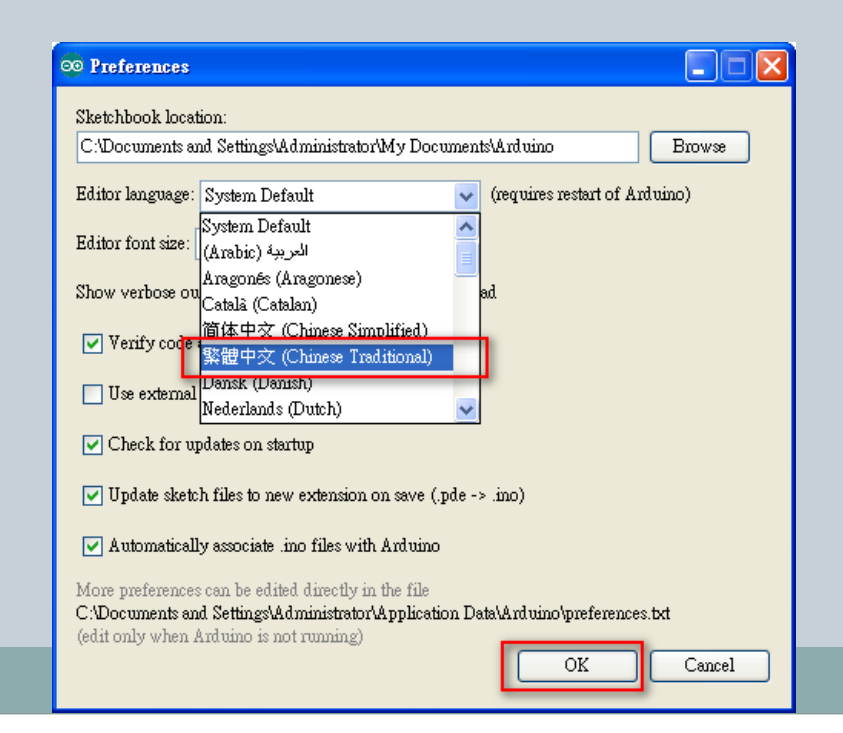

17

- 將語言模式更改為「繁體中文 (Chinese Traditional)」後, 並重新啟動編輯軟體的畫面如下圖所示。
- · 在完成編輯軟體的設定後,可以接著安裝Arduino 的驅動程

式。

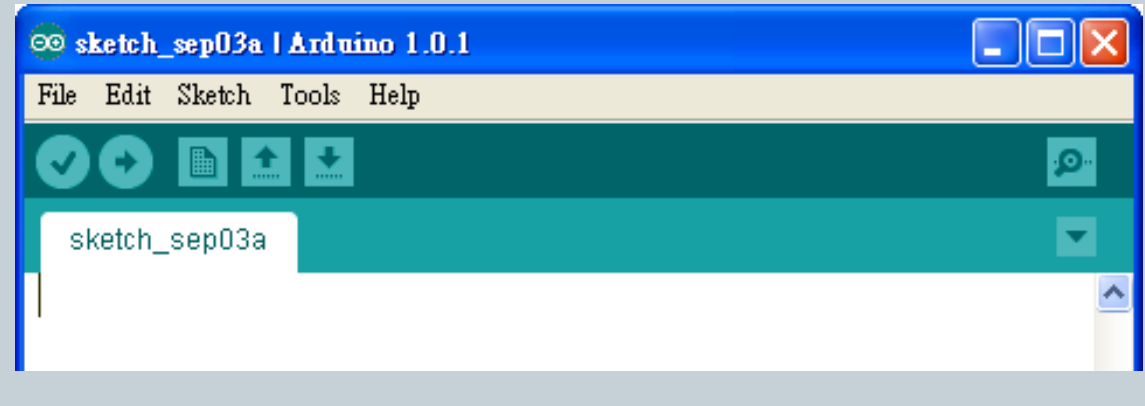

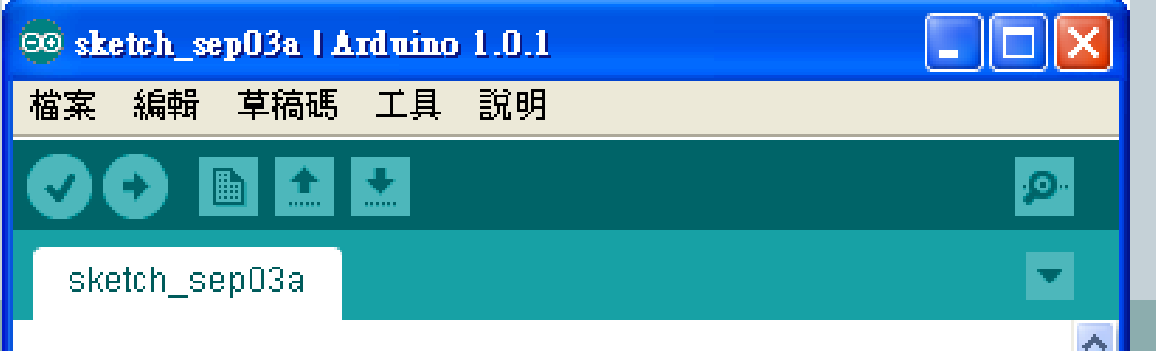

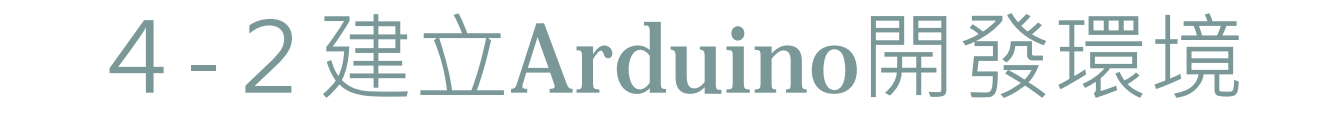

18

### • 在安裝Arduino 的驅動程式前,必須先準備「Arduino的控 制板」及「USB傳輸線」。如下圖所示。

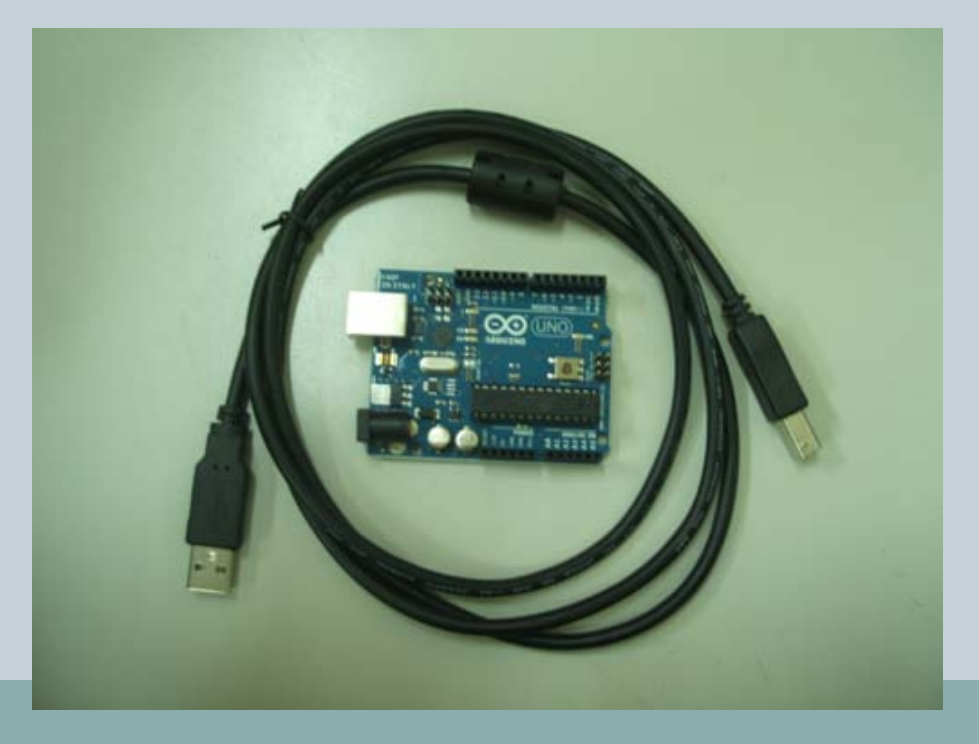

4-2建立Arduino開發環境

19

### • 在利用USB傳輸線,將「Arduino控制板」與電腦的 「USB Port」作連接。如下圖所示。

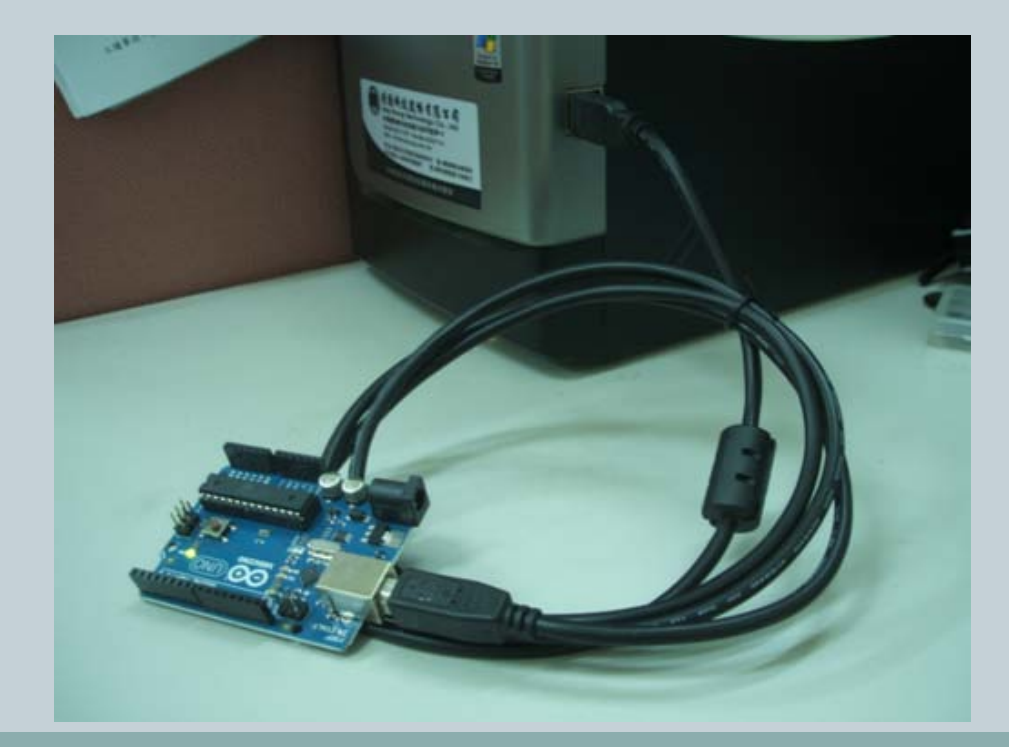

## 4-2建立Arduino開發環境 • 將「Arduino控制板」與電腦的「USB Port」作連接後,會 自動出現「搜尋新增硬體精靈」,如左下圖所示。 • 接著依序選擇「是,只有現在(Y)」→「下一步(N)」→ 「從清單或特定位置安裝(進階)(S)」→「下一步(N) 20

#### 尋找新灣顧望精靈

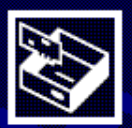

#### 歡迎使用尋找新增硬體精霊

Windows將會搜尋您的電腦、硬體安裝 CD 或 Windows<br>Update 網站 (您允許的話) 來尋找目前的以及已更新的軟 麗∘ 鵝譜我們的隱私權堅明

Windows 是否可以連線到 Windows Update 尋找軟體?

◉是,只有現在(Y) ○是,現在以及每次我連接了一個裝置時(E) ○不,現在不要(T)

<上一步(B)

下一步(N)>

取消

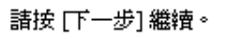

#### 尋找新增硬體精靈

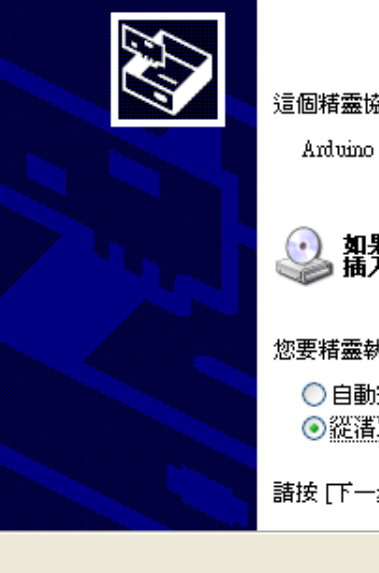

這個精靈協助您安裝軟體於:

Arduino Uno

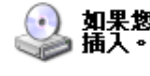

 $\begin{pmatrix} \cdot & \cdot \\ \cdot & \cdot \end{pmatrix}$  如果您的硬體附有安裝 CD 或磁片,現在將它

您要精靈執行什麼工作?

◯自動安裝軟體(建議選項)① ⊙ 從清單或特定位置安裝(進階)(3)

請按 [下一步] 繼續。

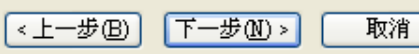

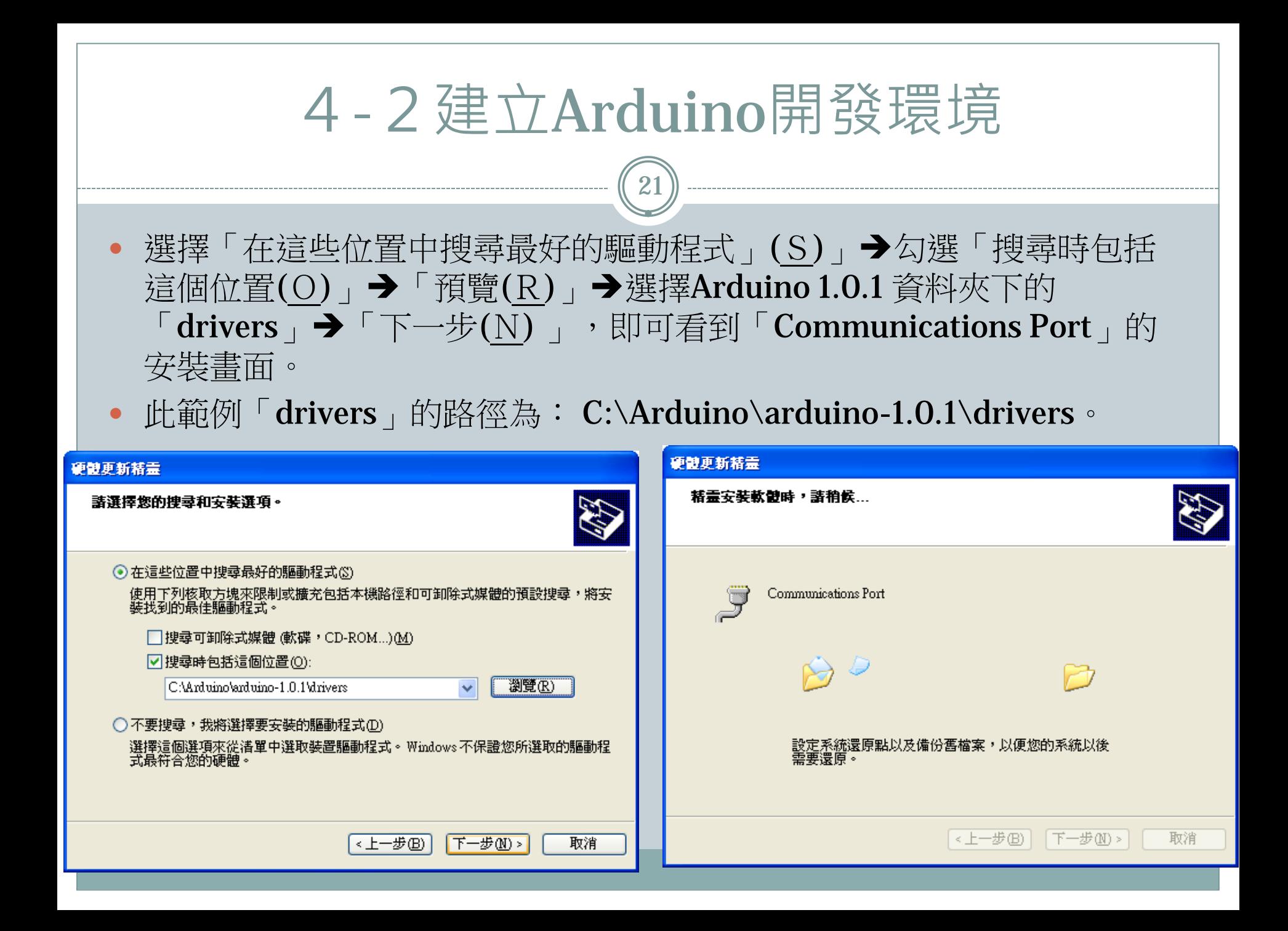

22

### 若安裝「Communications Port」的過程出現警告 時,則選擇「繼續安裝(C)」, 當出現「正在完成 硬體更新精靈﹔時,即可點選「完成」,已結束 Arduino的驅動安裝。

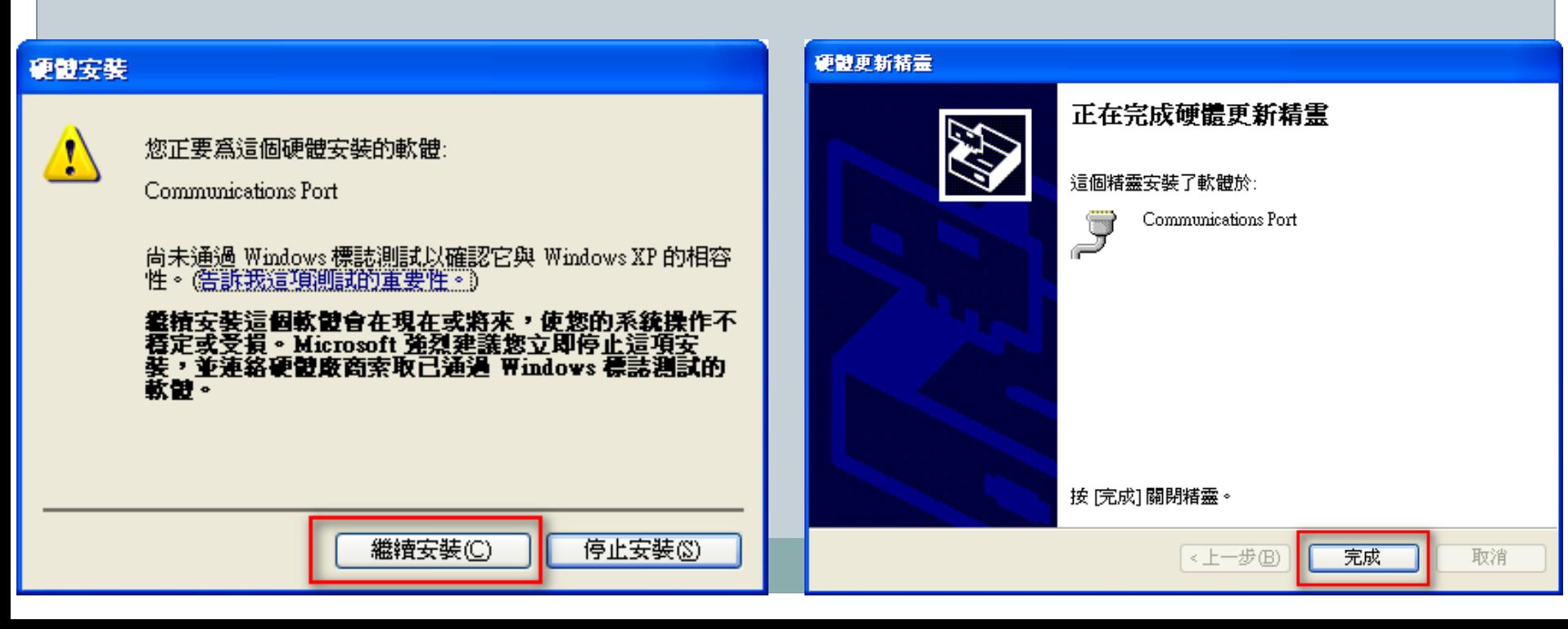

23

- 已結束Arduino的驅動安裝後,可以至「我的電腦」點擊滑鼠右鍵→「內容」→「硬體」 → 「裝置管理員(D)」→ 「連接埠(COM和LPT)」的裝置中,確認是否安裝成功。
- 若有出現「Communications Port (COM XX)」,則表示已完成arduino開發環境的建置。

**島 装置管理員** 

• COM XX(Port)會隨著使用者所連接的USB連接埠而有所不同,此範例所連接的位置為 COM14 的位置。

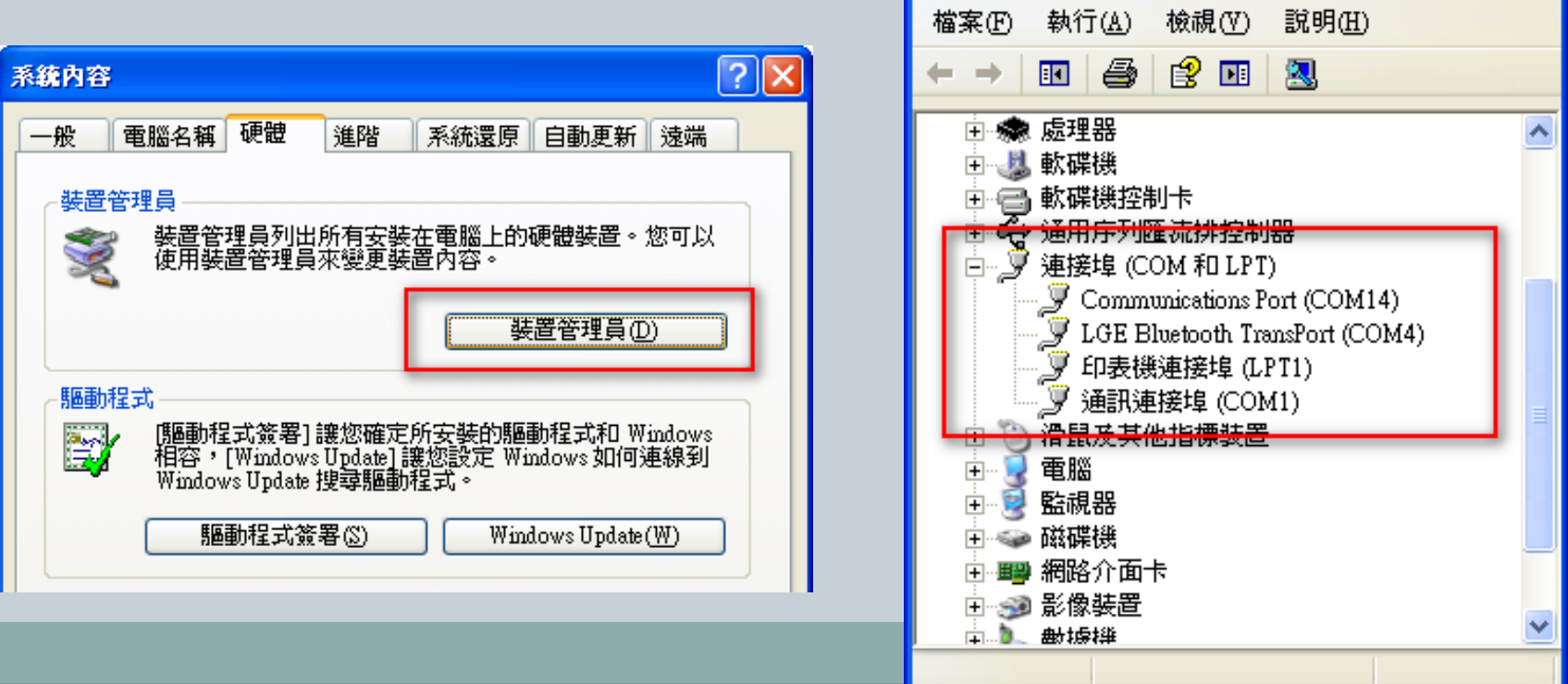

24

完成Arduino的驅動安裝,並設定 「 Communications Port 」與Arduino 控制板之規格的對應。

- 首先確認「 Communications Port 。選擇Arduino編輯軟體的上列 工具選單的「工具」 →「序列埠」, 選擇所對應的序列埠,即可進行控制 板的對應設定。
- 此範例對應位置為:COM14。
- **然後確認我們所使用的Arduino**控制板 的規格。選擇Arduino編輯軟體的上列 工具選單的「工具」 ➡「板子」,即 可進行控制板的對應設定。
- 此範使用的控制板為: Arduino UNO。

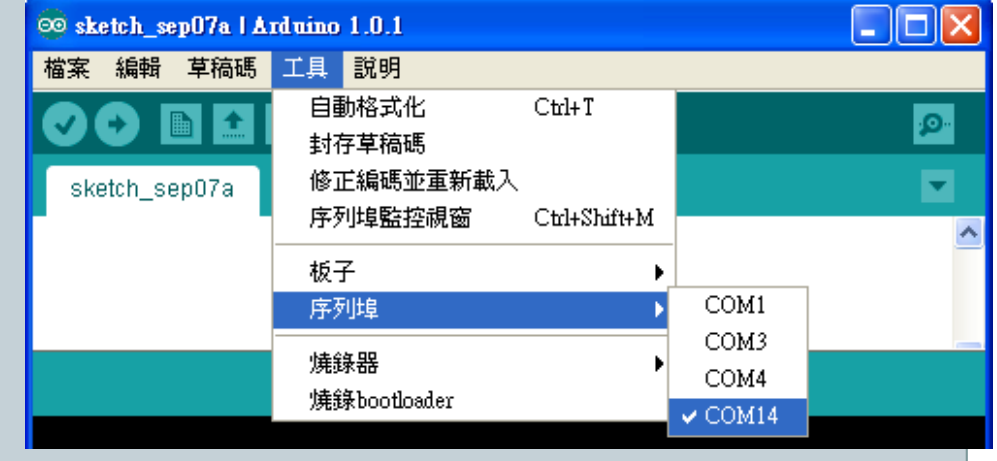

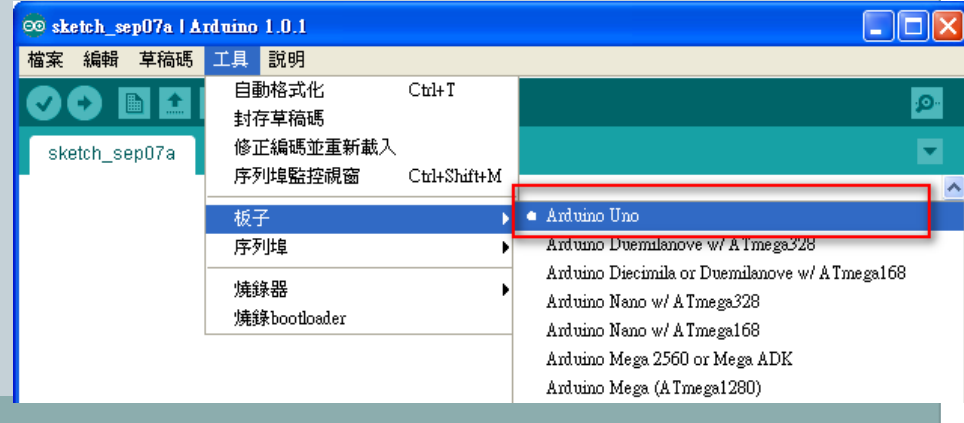

- 在完成Arduino的「 Communications Port 」與Arduino控制板之規格的對應後, 即可進行Arduino程式的開發。
- Arduino編輯軟體內建了許多的範例檔案,可以提供開發者進行開發,增加開發者 們的便利性,在此先利用範例檔來了說明Arduino程式的主要架構。
- 選擇Arduino編輯軟體的上列工具選單的「檔案」 → 「範例」→ 「01‧Basice」
	- 「BareMinimum」的範例檔案。

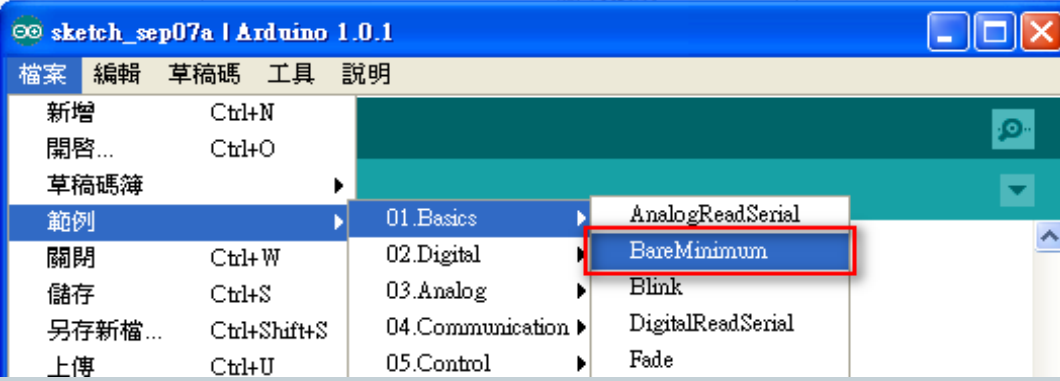

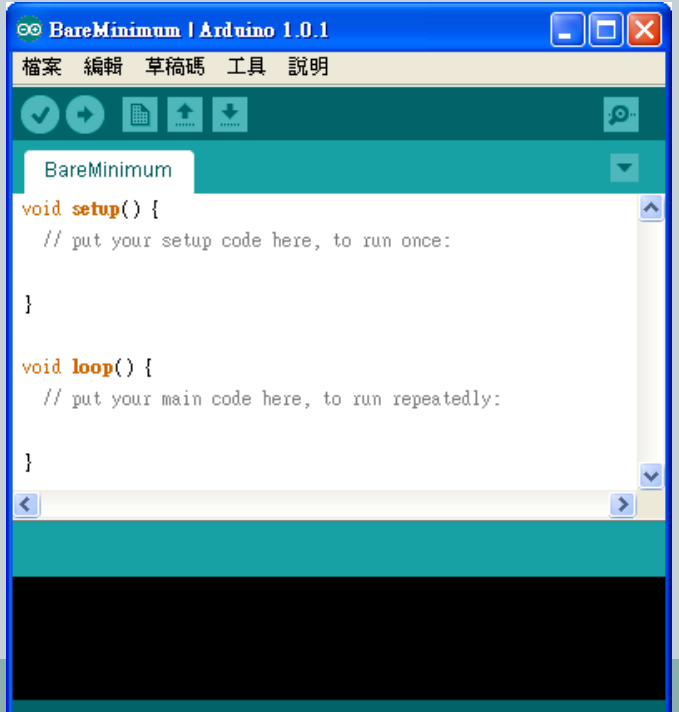

26

 Arduino程式的主要架構分為「void setup() {// put your setup code here, to run once:}  $\parallel \mathfrak{H} \parallel$  void loop() {// put your main code here, to run repeatedly:  $}$  | 兩個, 在「void setup() {}」的執行次數為:1次,主要用來初始化程式內相 關的變數。「void loop() {}」的執行次數為:無窮迴圈,所 以程式主要執行方法都幾乎都是寫在「void loop() {}」裡面。

### **BareMinimum**程式碼

}

```
void setup() {
  // put your setup code here, to run once:
```

```
}
void loop() {
  // put your main code here, to run repeatedly:
```
- 了解了Arduino程式的主要架構後,就可以執行第二個範例程式。
- 程式名稱:Blink。
- 實驗目的:利用程式控制,使LED燈擁有閃爍的效果。
- 所需材料:

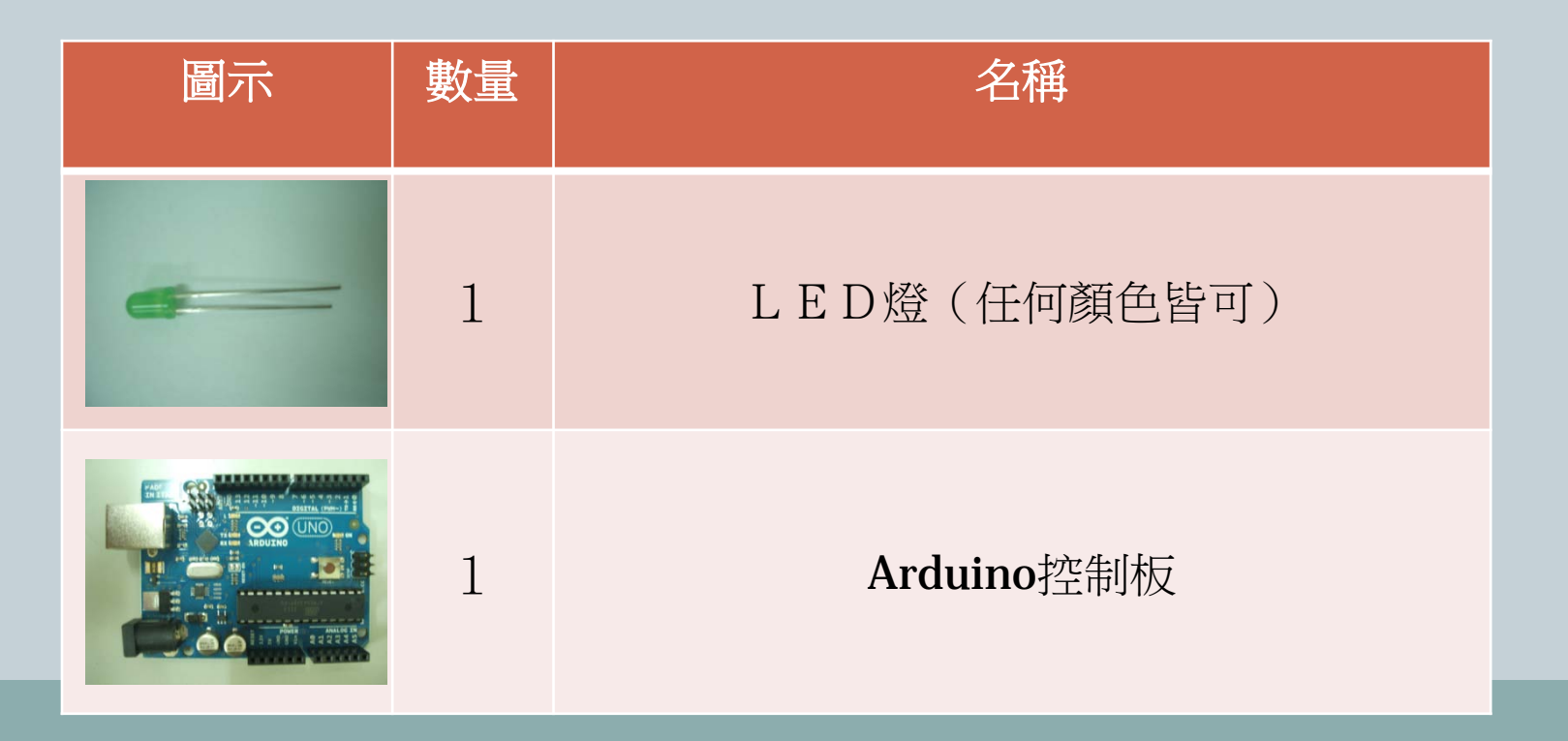

### 接線配置方式:

- 將LED較短的針 腳(陰極)接於 DIGITAL  $(PWM-)$ 的 $Pin$ GND,另外一隻 較長的針腳(陽極) 接於DIGITAL  $(PWM-)$  的Pin 13 即可。
- 如右圖所示:

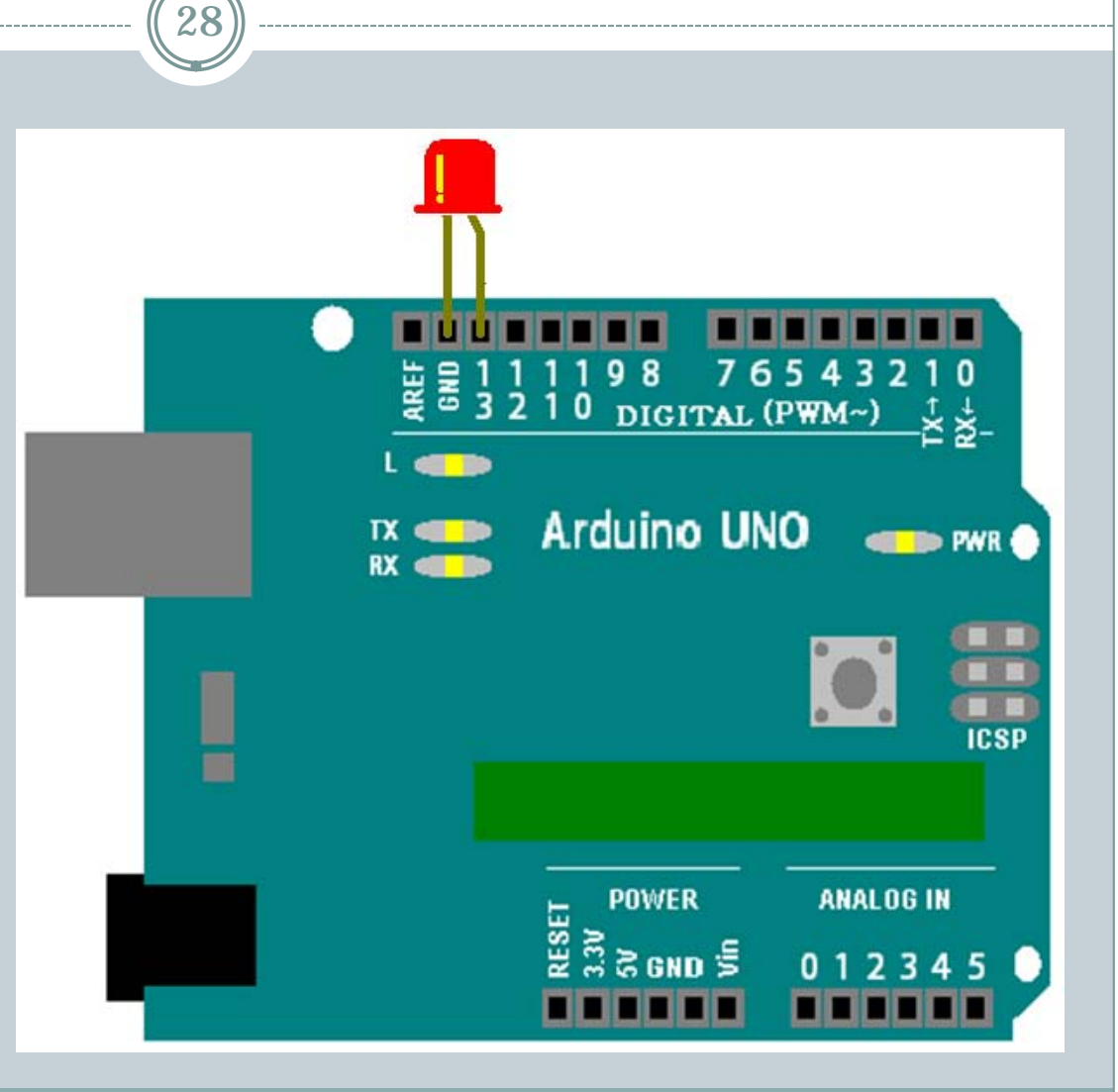

29

- 電路圖:
- 將LED較短的針腳(陰 極)接於DIGITAL  $(PWM-)$ 的 $Pin GND$ , 另外一隻較長的針腳 (陽極)接於DIGITAL (PWM~) 的Pin 13 即 口。

如右圖所示:

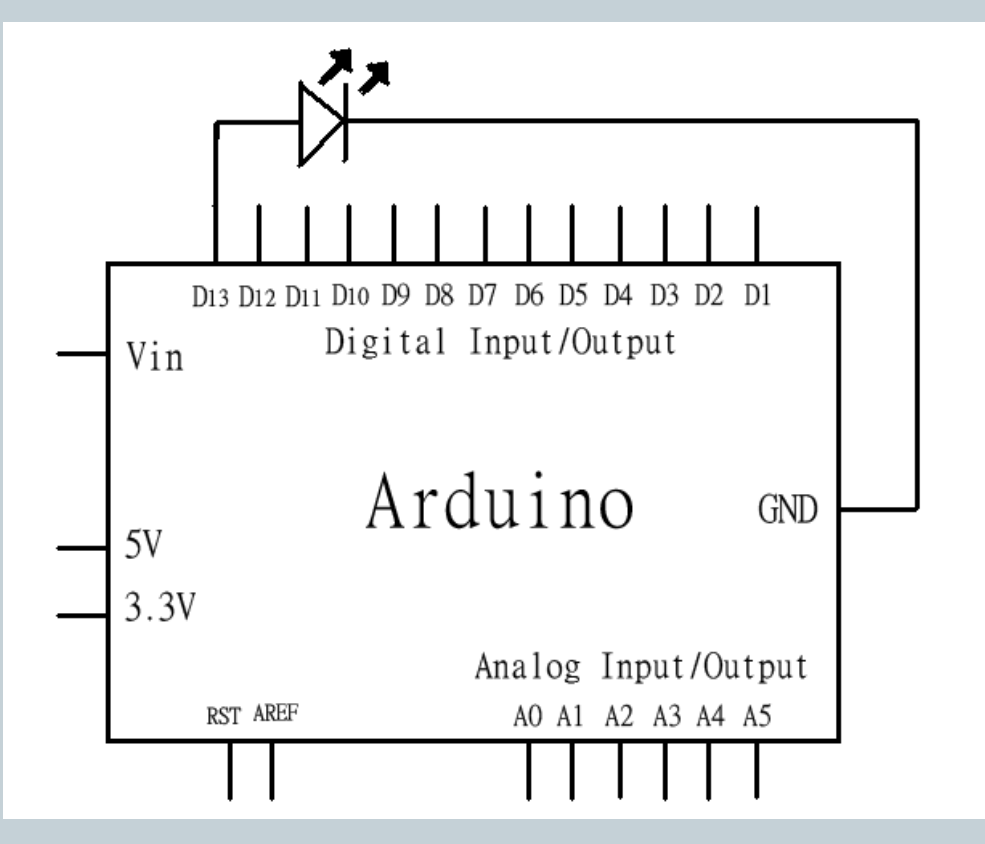

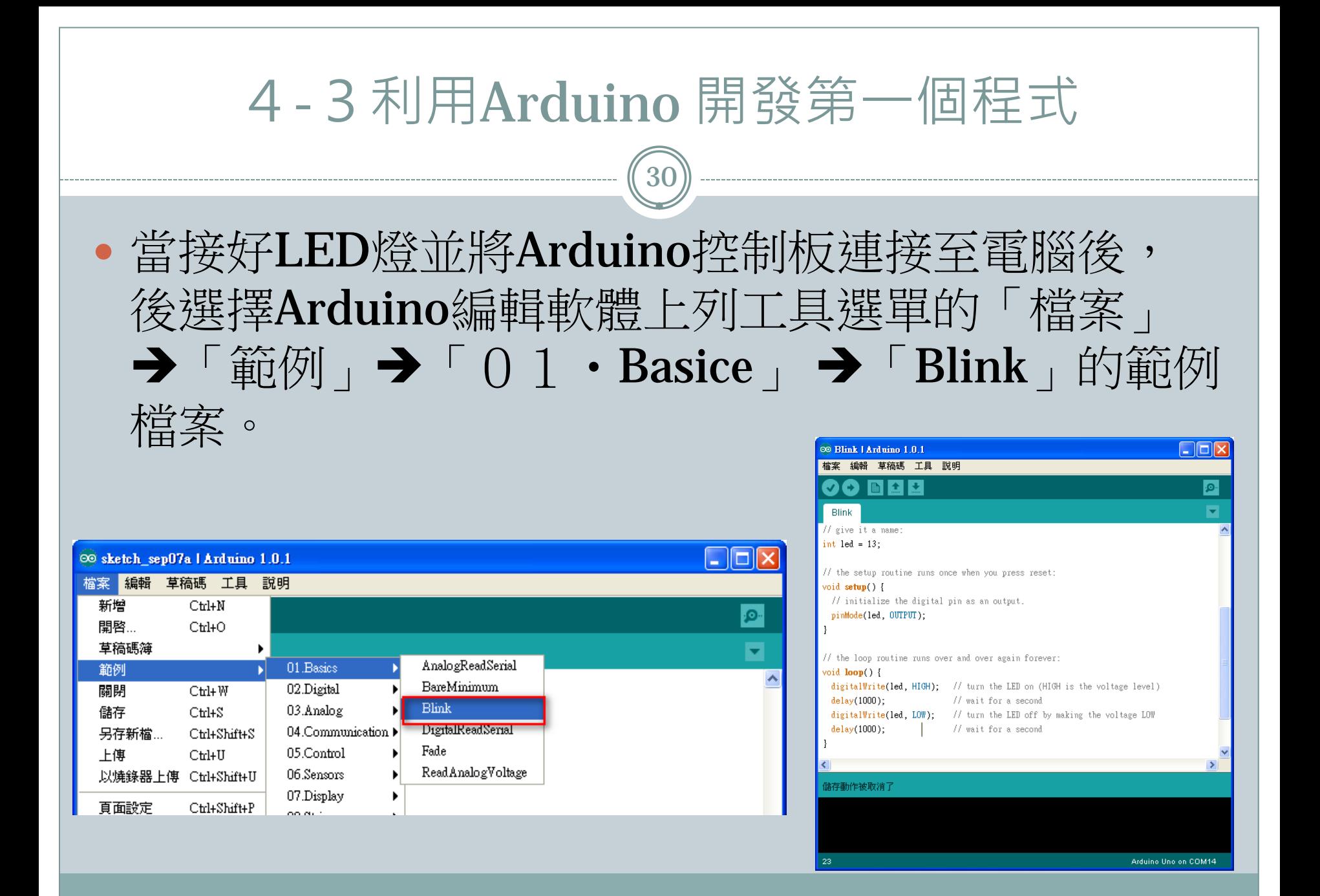

31

### • 在開發Arduino之前必須先了解Arduino的基本語法語法。

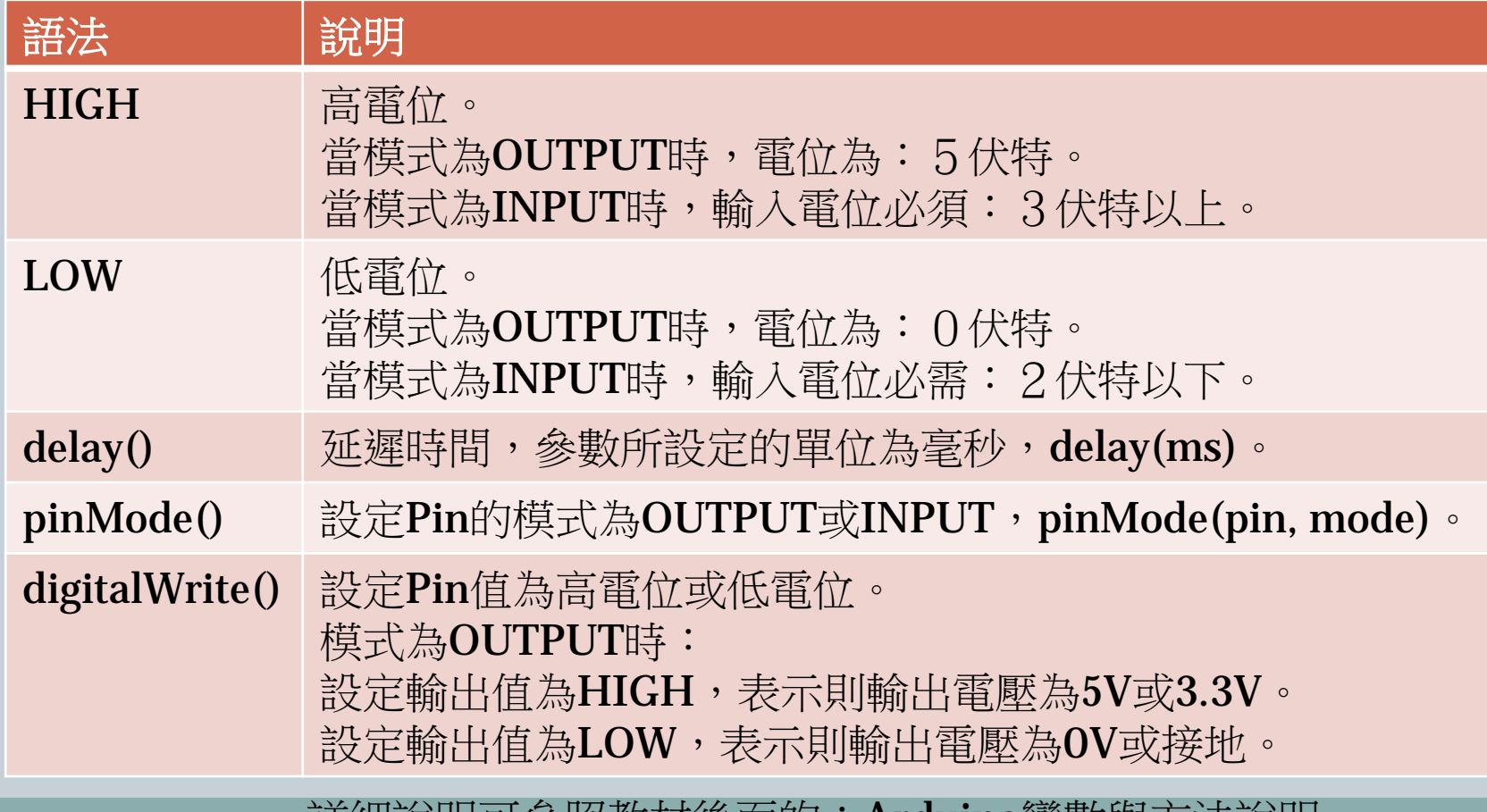

詳細說明可參照敎材俊囬的·A**raumo**變數與力法說明

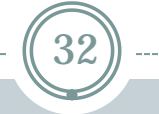

- 13行:宣告整數變數 led 值為 13。
- 15行: pinMode(led, OUTPUT);設定pin 13的 模式為output(輸出)。
- 20行:提供ping 13 HIGH(5V)的電壓,以推 動LED燈。
- 21行、23行:設定延遲時 間為1000毫秒(1秒)。
- 22行: 提供ping 13  $\mathop{\rm{LOW}}\nolimits({\rm O}{\rm V})$ 的電壓,以關 閉LED燈。

#### **Blink**程式碼

#### $1 / *$

- 2 Blink
- 3 Turns on an LED on for one second, then off for one second, repeatedly. 4
- 5 This example code is in the public domain.<br>6  $*/$ 
	- $*/$

- 8 // Pin 13 has an LED connected on most Arduino boards.
- 9 // give it a name:
- 10 int led =  $13$ :
- 11
- 12 // the setup routine runs once when you press reset:
- 13 void setup() {
- 14 // initialize the digital pin as an output.
- 15 pinMode(led, OUTPUT);
- 16 } 17
- 18 // the loop routine runs over and over again forever:
- 19 void  $loop()$  {
- 20 digitalWrite(led, HIGH); // turn the LED on (HIGH is the voltage level)
- 21 delay(1000); // wait for a second
- 22 digitalWrite(led, LOW); // turn the LED off by making the voltage LOW
- 23 delay(1000); // wait for a second
- 24 }

#### 4-3利用Arduino 開發第一個程式 33©© Blink | Arduino 1.0.1 <mark>檔案 編輯 草稿碼 工具 説明</mark> 程式撰寫完畢後,可以利用 験諦 / 編譯  $C$ trl+R ۱Ø. 顯示草稿碼的所在目錄 Ctrl+K Arduino編輯軟體上列工具選 Blink 加入檔案... // give it d 羅入程式庫...  $\blacktriangleright$ |單的「草稿碼」➡「驗證/編譯 int led =  $13$ ; // the setup routine runs once when you press reset: Ctrl+R 」,進行程式碼的編 void  $setun()$  { // initialize the digital pin as an output. 譯。 pinMode(led, OUTPUT);  $\mathcal{F}$ // the loop routine runs over and over again forever:  $void loop()$ digitalWrite(led, HIGH); // turn the LED on (HIGH is the voltage level)  $delay(1000)$ ; // wait for a second 如編譯成功,下列的提示字 digitalWrite(led, LOW); // turn the LED off by making the voltage LOW // wait for a second  $delay(1000)$ ; 串會顯示「編譯完成」。 編譯完成 草稿碼二進位的大小:1,084 bytes (上限爲32,256 bytes) 若編譯失敗,下列的提示字  $12<sub>12</sub>$ Arduino Uno on COM14 串則會顯示編譯失敗的提示 訊息。 編譯完成 草稿碼二進位的大小:1,084 bytes(上限爲32,256 bytes)

- 程式碼編譯完畢後,就可 以利用Arduino編輯軟體上列 工具選單的「檔案」→「上傳 Ctrl+U」,將程式的寫入至 Arduino 的控制板上。
- 如上傳成功,下列的提示 字串會顯示「上傳完畢」。
- 若上傳失敗,下列的提示字 串則會顯示上傳失敗的提示 訊息。

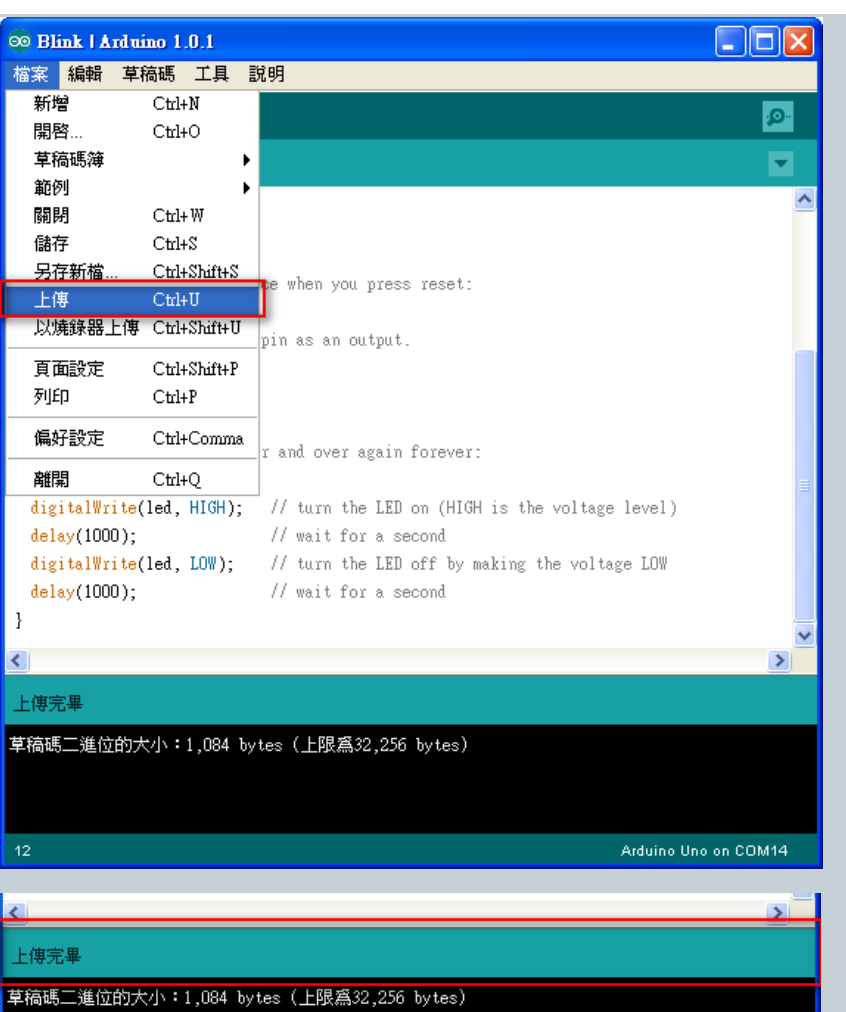

- 成果及說明如下:
- 利用digitalWrite()的方法,將pin 13的腳位設定為HIGH (5V),以提供LED HIGH (5V)的 電壓使LED亮起,如左圖所示,
- 利用digitalWrite()的方法,將pin 13的腳位設定為LOW (0V),以提供LED LOW (0V)的電 壓使LED熄滅,如右圖所示。
- 再利用與delay()的方法,將延遲時間設為1000毫秒(1秒),讓LED亮滅之間有1000毫秒(1 秒)延遲時間,產生出LED閃爍的效果。

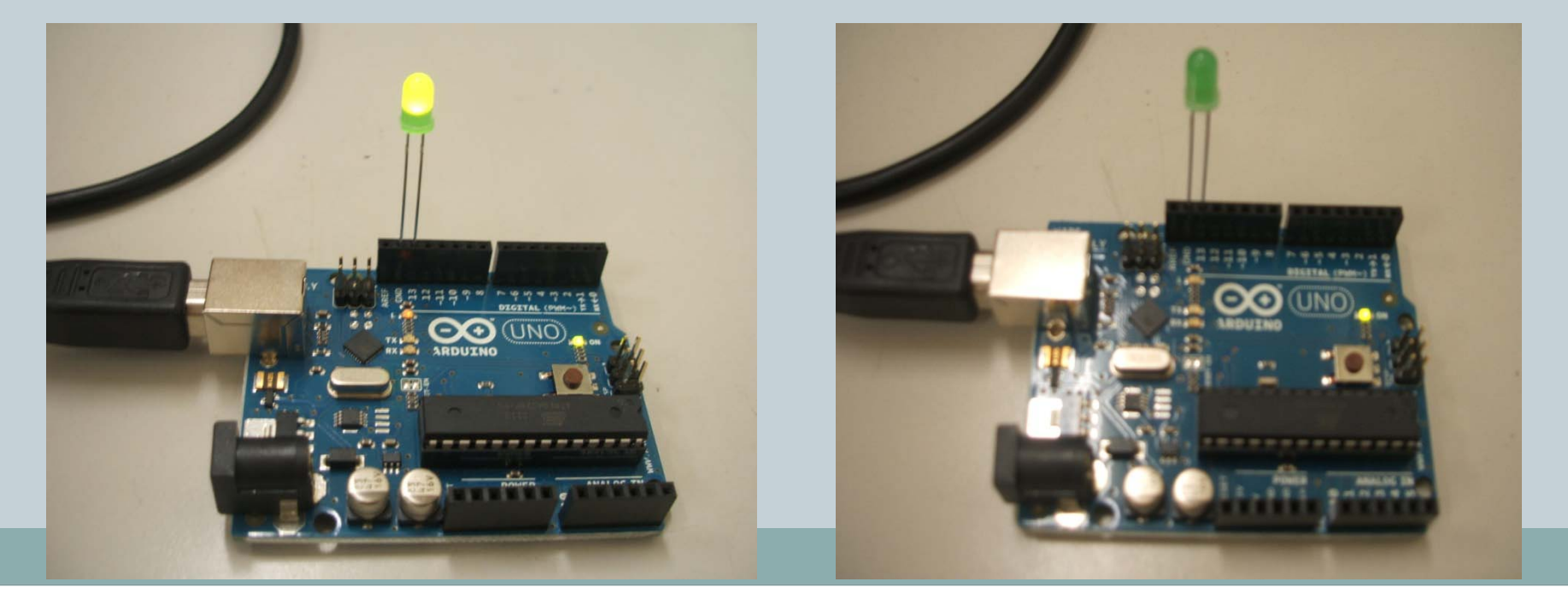

### Arduino變數與方法說明-Structure

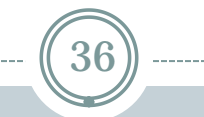

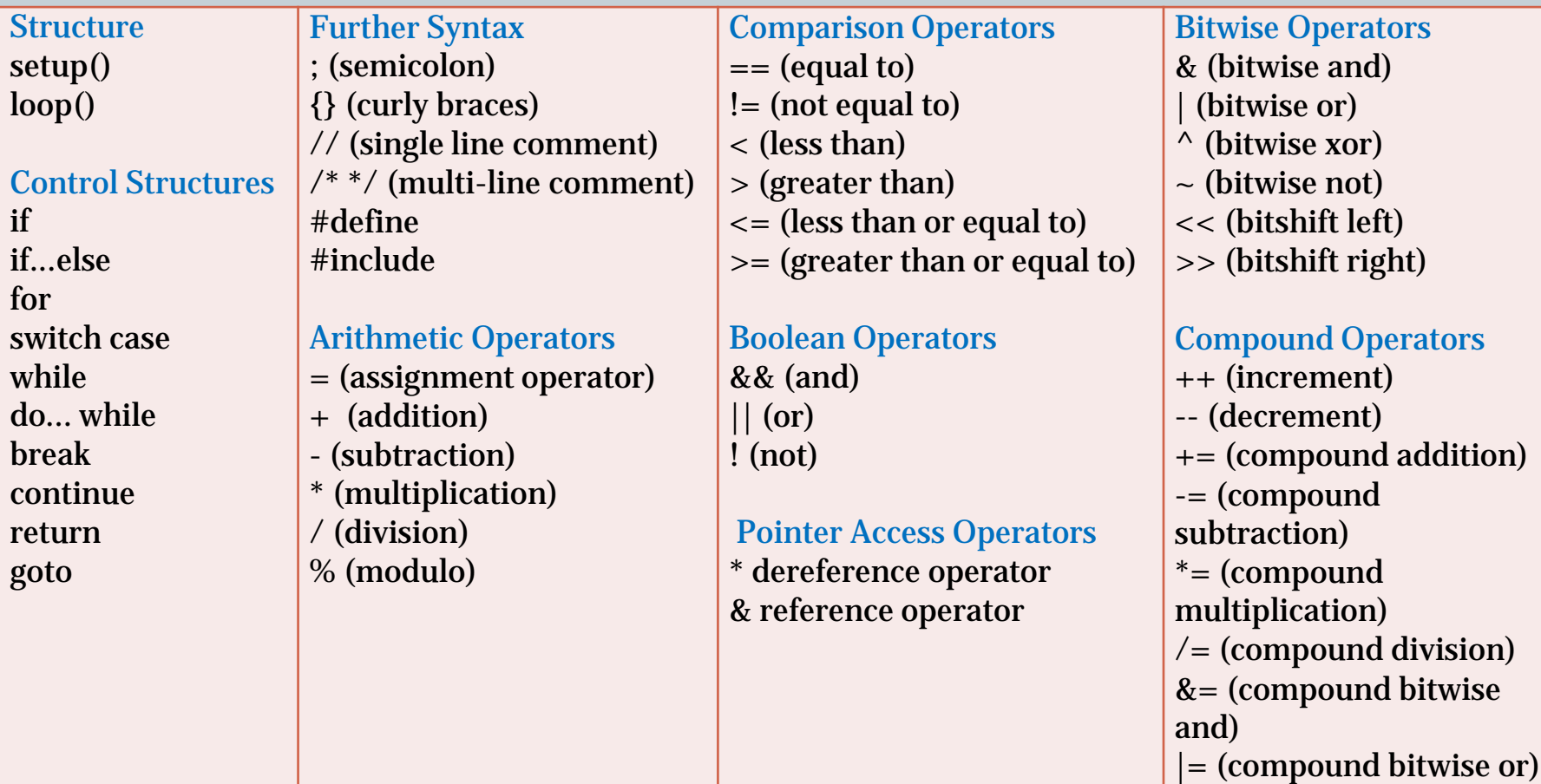

### 引用自: <http://arduino.cc/en/Reference/HomePage>

### Arduino變數與方法說明-Variables

37

**Constants** HIGH | LOW INPUT | OUTPUT|INPUT\_PULLUP true | false integer constants floating point constants

Data Types void boolean char unsigned char byte int unsigned int word long unsigned long float double string - char array String - object array

Variable Scope & Qualifiers variable scope static volatile const **Utilities** sizeof()

Conversion char() byte() int() word() long() float()

引用自: <http://arduino.cc/en/Reference/HomePage>

### Arduino變數與方法說明-Functions

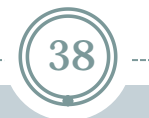

bitSet() bitClear()

 $bit()$ 

#### **Functions** Digital I/O pinMode() digitalWrite()

digitalRead()

#### **Analog I/O**

analogReference() analogRead() analogWrite() - PWM

#### **Advanced I/O**

tone() noTone() shiftOut() shiftIn() pulseIn()

#### **Random Numbers** randomSeed() random()

#### **Time**  $m$ illis() micros() delay()

delayMicroseconds()

#### **Math**

min() max() abs() constrain() map() pow() sqrt()

#### **Trigonometry**

sin() cos() tan()

#### **Bits and Bytes** lowByte() highByte() bitRead() bitWrite()

### **External Interrupts**

attachInterrupt() detachInterrupt()

### **Interrupts** interrupts()

noInterrupts()

**Communication** Serial Stream

#### **Leonardo Specific** Keyboard Mouse

### **Looking for something else?**

See the libraries page for interfacing with particular types of hardware. Try the list of community-contributed code. The Arduino language is based on C/C++. It links against AVR Libc and allows the use of any of its functions; see its user manual for details.

引用自: <http://arduino.cc/en/Reference/HomePage>

39

### **Defining Pin Levels, HIGH and LOW**

When reading or writing to a digital pin there are only two possible values a pin can take/be-set-to: HIGH and LOW.

#### LOW

The meaning of LOW also has a different meaning depending on whether a pin is set to INPUT or OUTPUT. When a pin is configured as an INPUT with pinMode, and read with digitalRead, the microcontroller will report LOW if a voltage of 2 volts or less is present at the pin. When a pin is configured to OUTPUT with pinMode, and set to LOW with digitalWrite, the pin is at 0 volts. In this state it can sink current, e.g. light an LED that is connected through a series resistor to, 5 volts, or to another pin configured as an output, and set to HIGH.

#### HIGH

The meaning of HIGH (in reference to a pin) is somewhat different depending on whether a pin is set to an INPUT or OUTPUT. When a pin is configured as an INPUT with pinMode, and read with digitalRead, the microcontroller will report HIGH if a voltage of 3 volts or more is present at the pin. A pin may also be configured as an INPUT with pinMode, and subsequently made HIGH with digitalWrite, this will set the internal 20K pullup resistors, which will steer the input pin to a HIGH reading unless it is pulled LOW by external circuitry. This is how INPUT\_PULLUP works as well When a pin is configured to OUTPUT with pinMode, and set to HIGH with digitalWrite, the pin is at 5 volts. In this state it can source current, e.g. light an LED that is connected through a series resistor to ground, or to another pin configured as an output, and set to LOW.

### 引用自:[http://arduino.cc/en/Reference/HomePage](http://arduino.cc/en/Reference/)

40

#### **delay()**

Description

Pauses the program for the amount of time (in miliseconds) specified as parameter. (There are 1000 milliseconds in a second.)

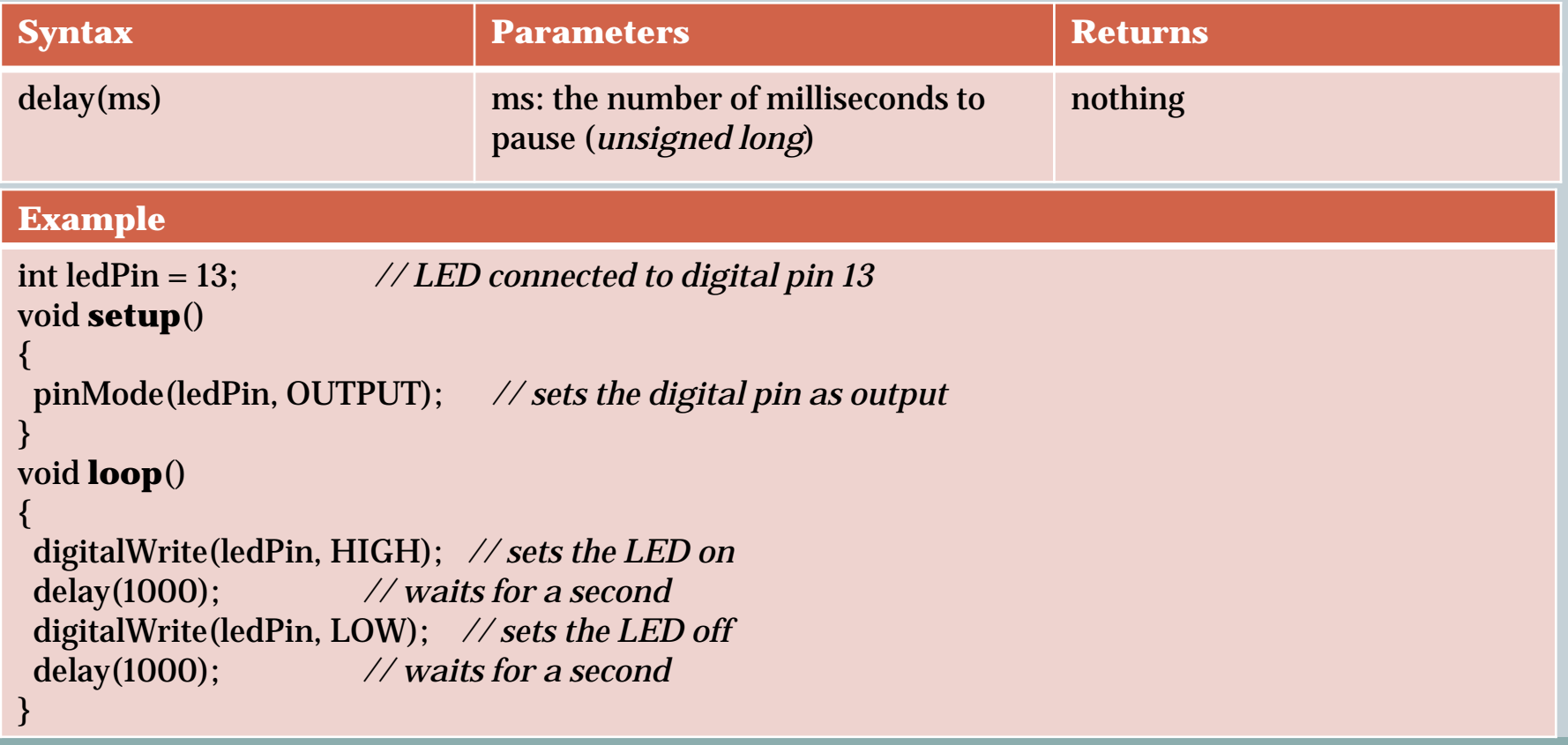

### 引用自:[http://arduino.cc/en/Reference/HomePage](http://arduino.cc/en/Reference/)

41

### **pinMode()**

### Description

Configures the specified pin to behave either as an input or an output. See the description of [digital pins](http://arduino.cc/en/Tutorial/DigitalPins) for details on the functionality of the pins. As of Arduino 1.0.1, it is possible to enable the internal pullup resistors with the mode INPUT\_PULLUP. Additionally, the INPUT mode explicitly disables the internal pullups.

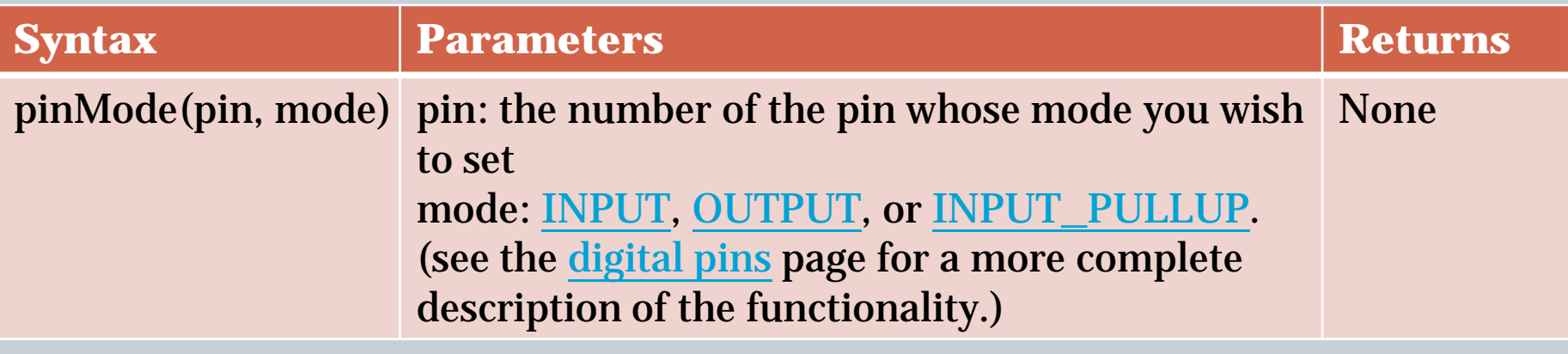

引用自:[http://arduino.cc/en/Reference/HomePage](http://arduino.cc/en/Reference/)

# 42

### **Example**

### int ledPin = 13; *// LED connected to digital pin 13*

```
void setup()
```

```
{
 pinMode(ledPin, OUTPUT); // sets the digital pin as output
```

```
}
void loop()
```

```
{
 digitalWrite(ledPin, HIGH); // sets the LED on
 delay(1000); // waits for a second
 digitalWrite(ledPin, LOW); // sets the LED off
 delay(1000); // waits for a second
```
### } Note:

The analog input pins can be used as digital pins, referred to as A0, A1, etc.

引用自: [http://arduino.cc/en/Reference/HomePage](http://arduino.cc/en/Reference/)

43

### **digitalWrite()**

Description

Write a [HIGH](http://arduino.cc/en/Reference/Constants) or a [LOW](http://arduino.cc/en/Reference/Constants) value to a digital pin.

If the pin has been configured as an OUTPUT with [pinMode\(](http://arduino.cc/en/Reference/PinMode)), its voltage will be set to the corresponding value: 5V (or 3.3V on 3.3V boards) for HIGH, 0V (ground) for LOW.

If the pin is configured as an INPUT, writing a HIGH value with digitalWrite() will enable an internal 20K pullup resistor (see the [tutorial on digital pins\)](http://arduino.cc/en/Tutorial/DigitalPins). Writing LOW will disable the pullup. The pullup resistor is enough to light an LED dimly, so if LEDs appear to work, but very dimly, this is a likely cause. The remedy is to set the pin to an output with the pinMode() function.

**NOTE:** Digital pin 13 is harder to use as a digital input than the other digital pins because it has an LED and resistor attached to it that's soldered to the board on most boards. If you enable its internal 20k pull-up resistor, it will hang at around 1.7 V instead of the expected 5V because the onboard LED and series resistor pull the voltage level down, meaning it always returns LOW. If you must use pin 13 as a digital input, use an external pull down resistor.

### 引用自: [http://arduino.cc/en/Reference/HomePage](http://arduino.cc/en/Reference/)

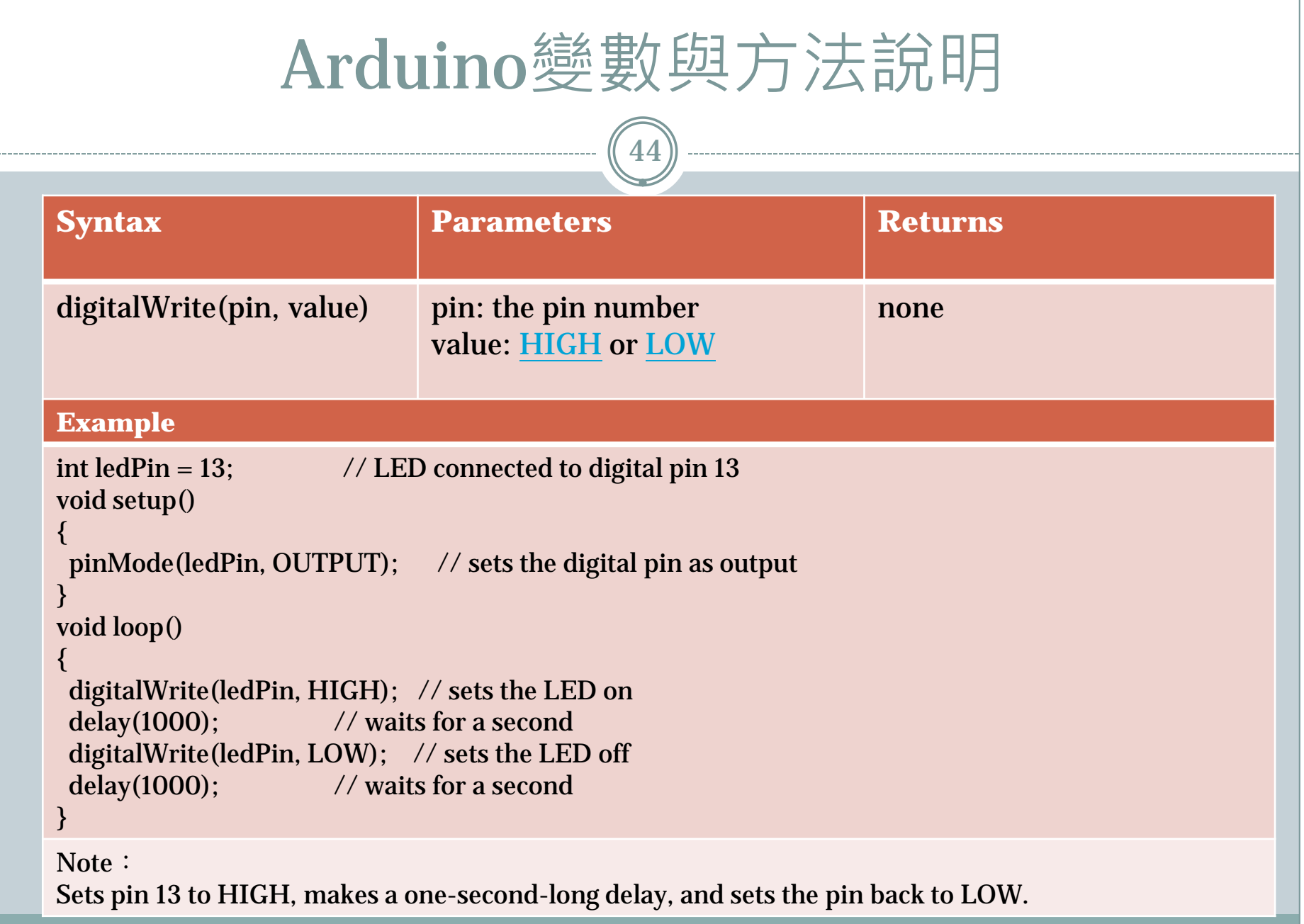

引用自: [http://arduino.cc/en/Reference/HomePage](http://arduino.cc/en/Reference/)

參考資料

45

### • <http://www.arduino.cc/>

- Arduino臺灣使用者社群。<http://arduino.tw/>
- <http://coopermaa2nd.blogspot.tw/>
- 孫駿榮、吳明展、盧聰勇。最簡單的互動設計 Arduino一試就上手。碁峰。2010。